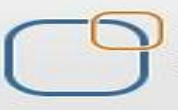

## **IBM Data Stage Lab Guide#15**

# **Working with Switch Transformation**

### *Description:*

 *BISP is committed to provide BEST learning material to the beginners and advance learners. In the same series, we have prepared a list of beginner's guide and FAQs for IBM Data Stage. We have built complete financial Data Model and various data transformation techniques. Download many such learning documents, student guide, Lab Guide and Hands-on practice materials. This document guide you through how to Load sorted data into SQL Server from Flat File. Join our professional training to learn from Experts.*

**History:**

**Version Description Change Author Publish Date 0.1 Initial Draft Varun Khare 12th Aug 2012 0.1** Review#1 **Amit Sharma** 18<sup>th</sup> Aug 2012

## **Mapping Sheet**

**Switch Transformation.**

**Source- Flat File**

### **Target- Oracle, SQL Server and Flat File**

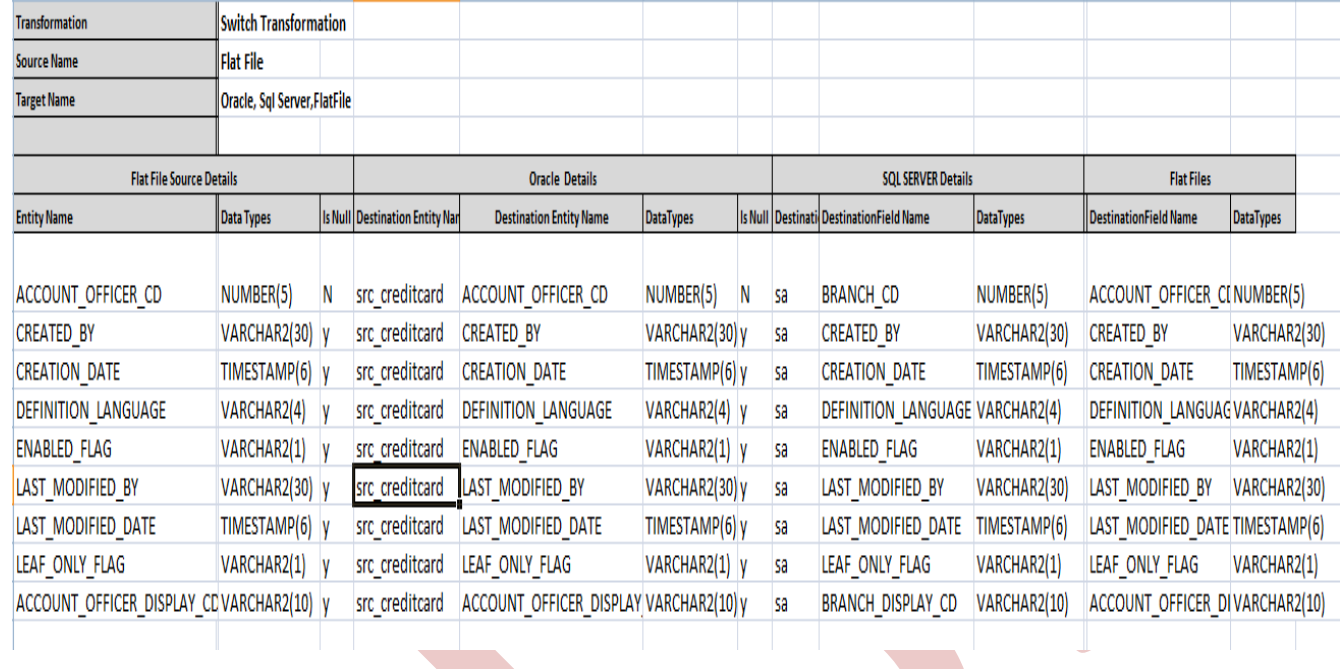

#### **EXPRESSION:-**

INSERT INTO SRC\_ACCOUNT\_OFFICER\_SWITCH WHERE DEFINITION LANGUAGE = IND' Goes to Oracle DEFINITION LANGUAGE = UK' Goes to SQL Server DEFINITION LANGUAGE = US' Goes to Flat File

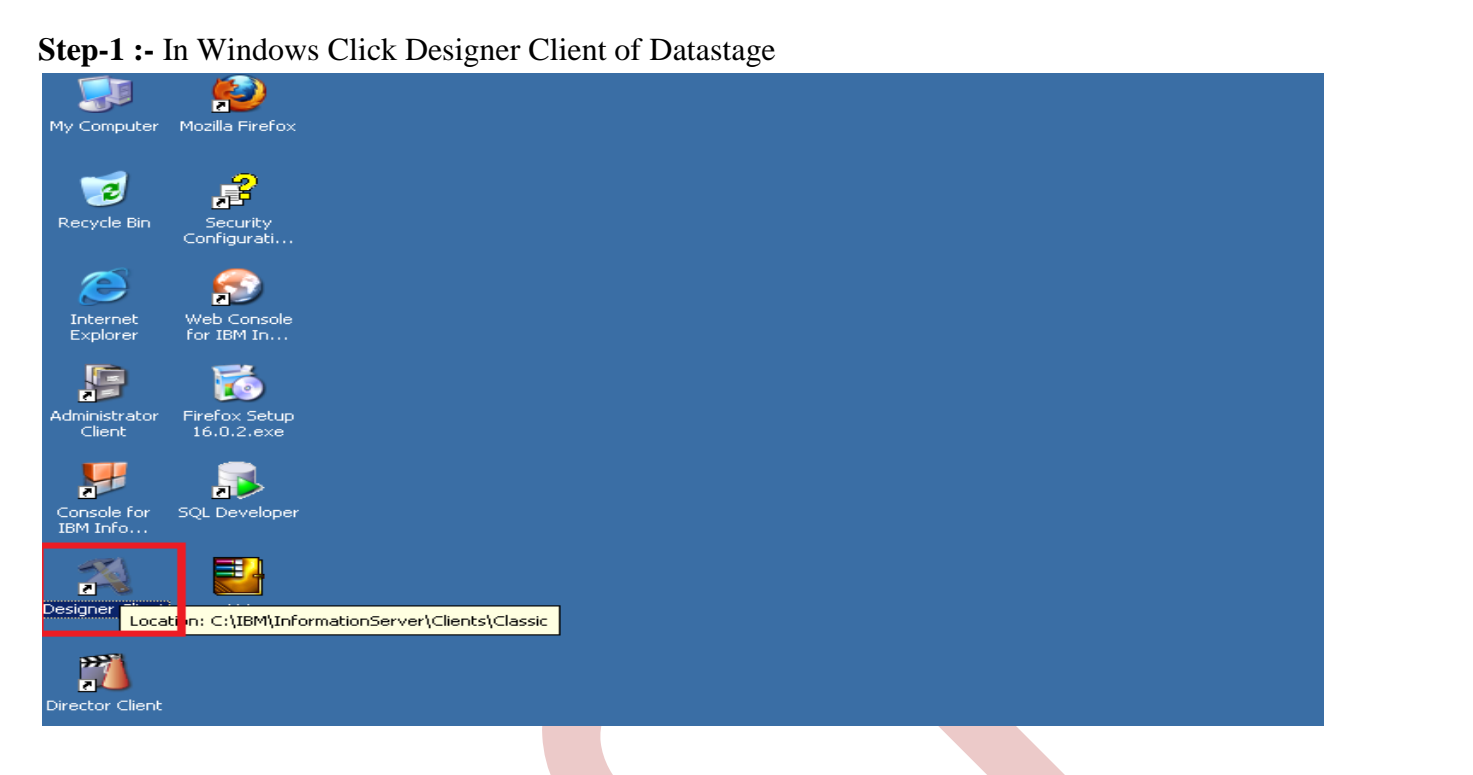

Step-2 New Window opens, then click Jobs, then click Parallel Job because we are using parallel jobs.<br>Reference Datastage Designer - MITESHA\ANALYZERPROJECT

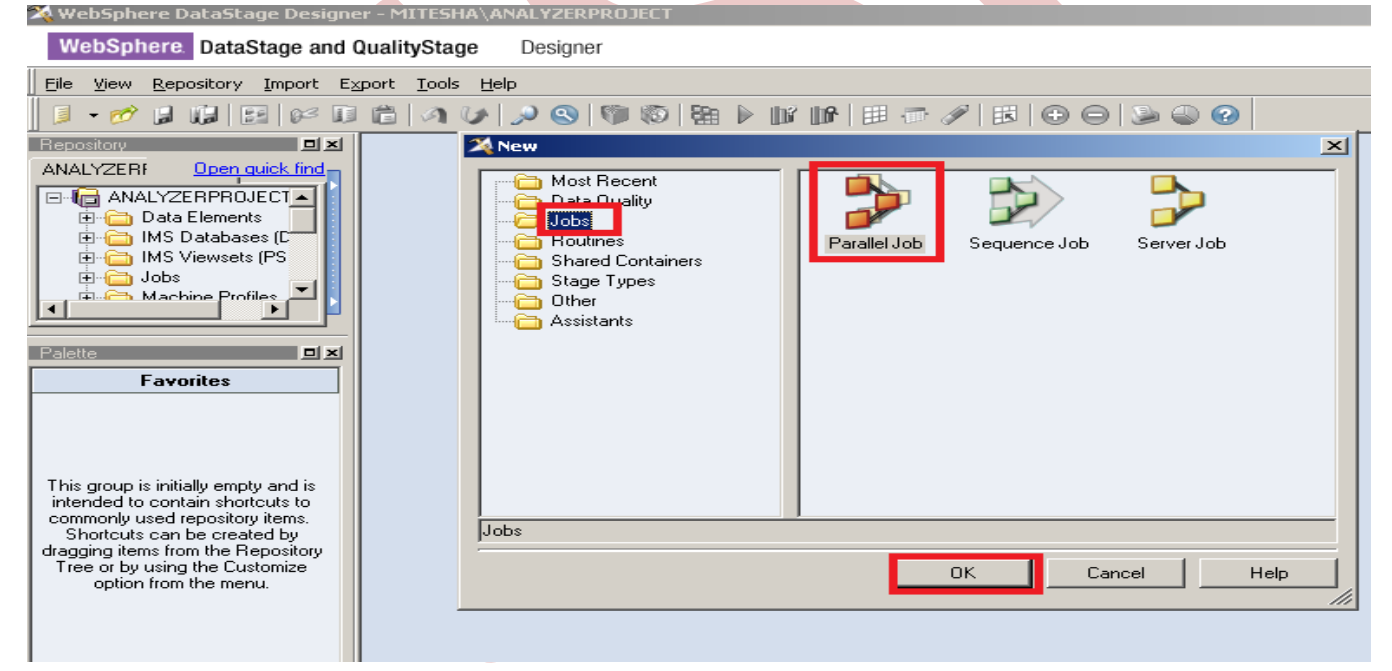

**Step3** First go on File Palette then scroll the cursor and choose Sequential File and drag it to Parallel pane and rename it. This file is used for input data.

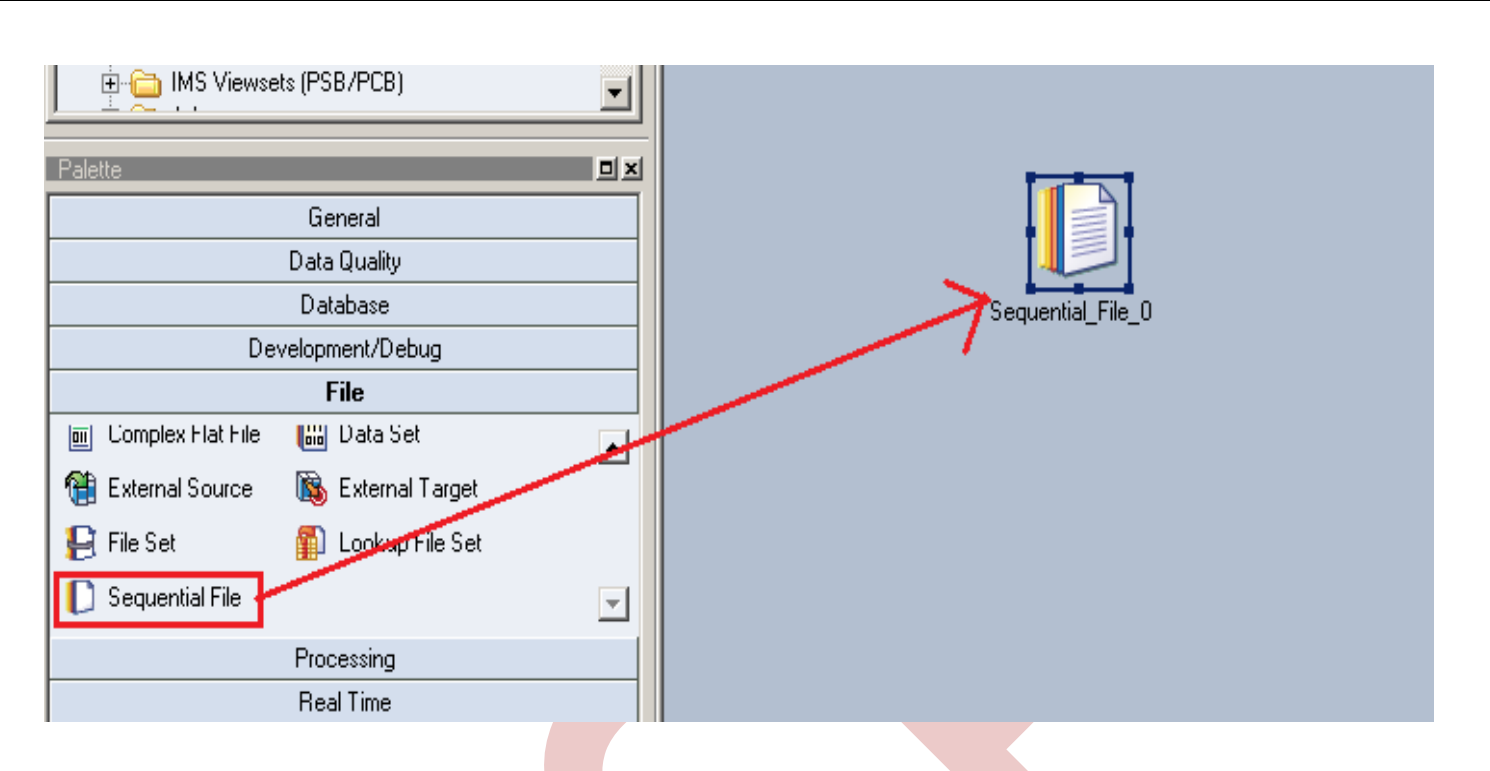

**Step-4** Choose Oracle Enterprise from database Database Palette and drag it to parallel pane. This is used for loading data into oracle from flat files.

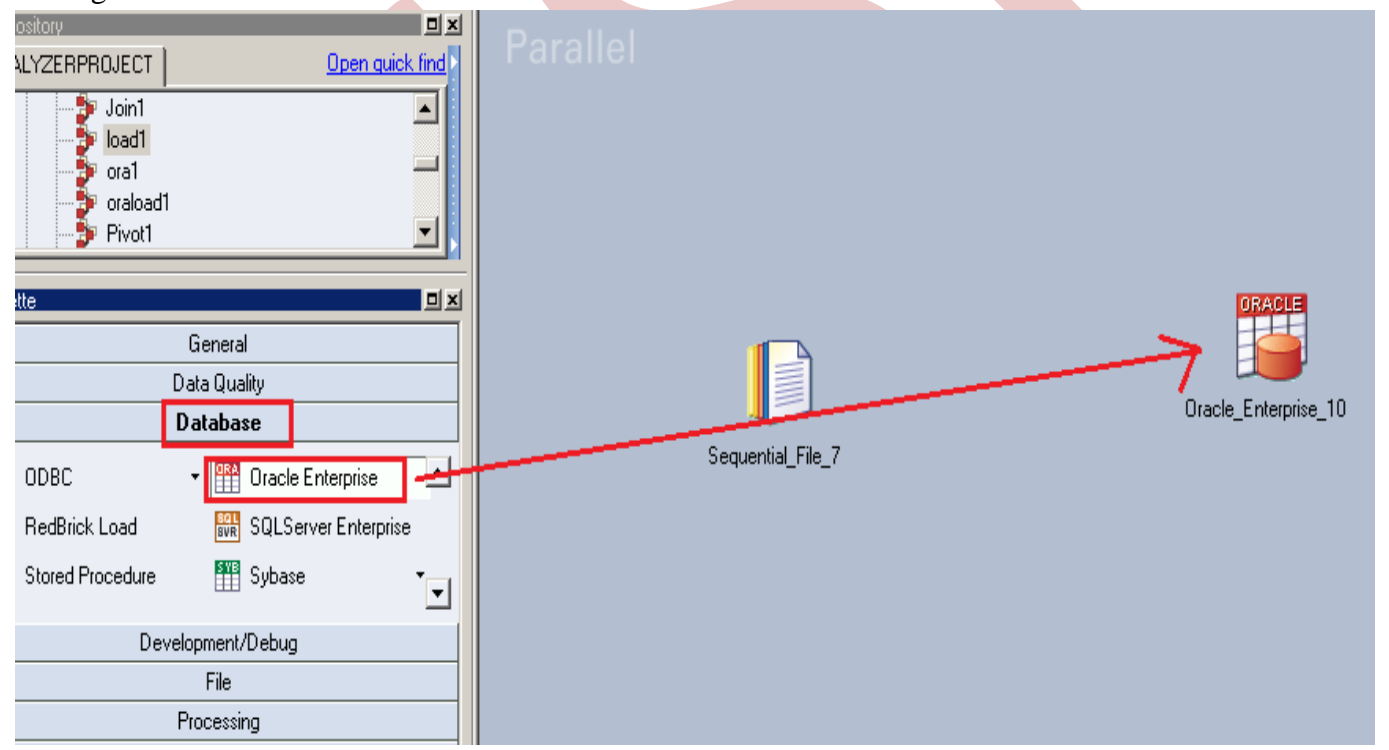

**Step-5** Choose SQL Server Enterprise from database Database Palette and drag it to parallel pane. This is used for loading data into SQL server from flat files.

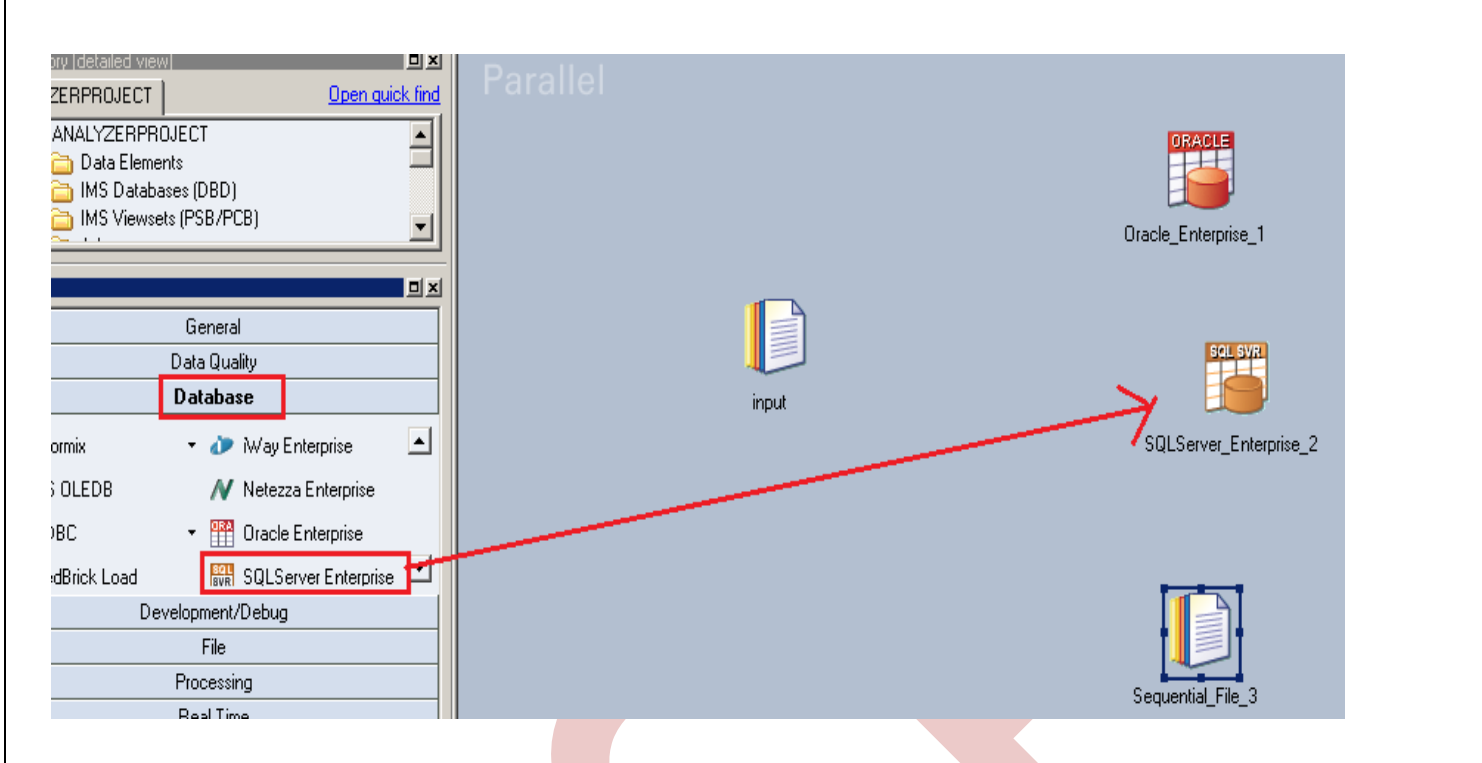

**Step-6:-** Now Choose switch stage from processing palette, this is used for switch data into multiple targets with the help of key based selection.

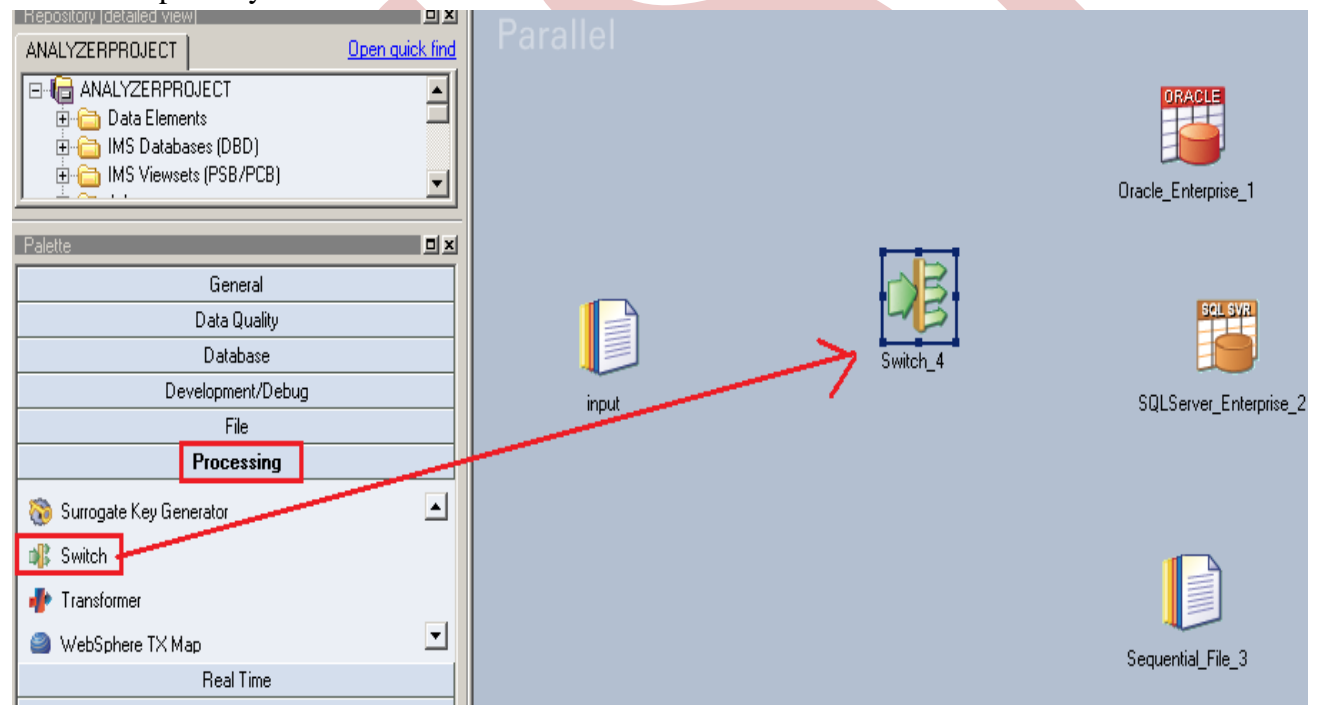

**Step-7:-** Now make an connection with these stages, that's why we have to use this link stage for connecting these stages.

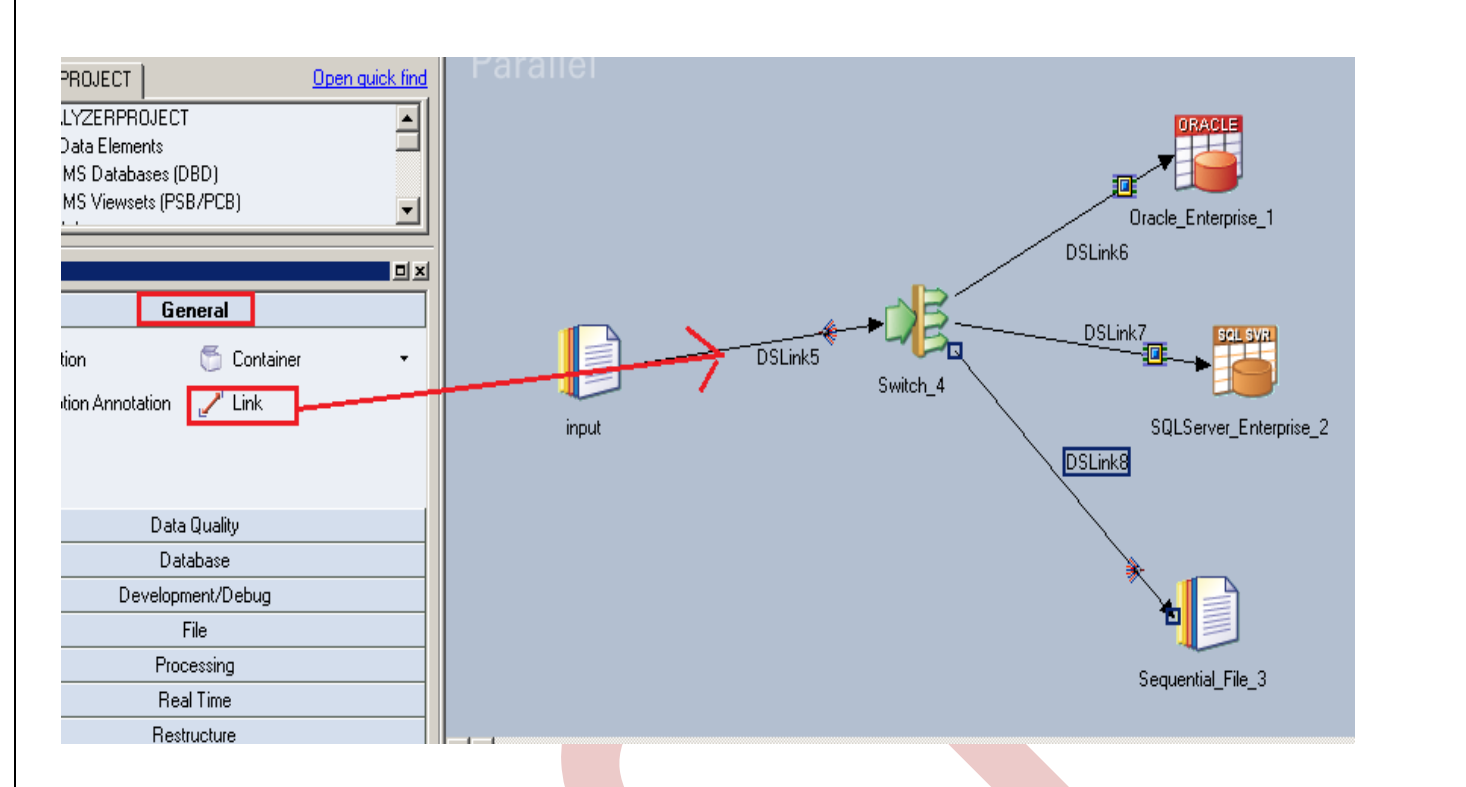

**Step-8** Now first before loading data into output, we have to create a table in sql server or oracle. So, we write a create table command and make sure to give same column name as you have in flat file. Go to SQL tab than write query and remember the username and password.

```
SQL> CREATE TABLE SRC ACCOUNT OFFICER CD FILT
       ( ACCOUNT OFFICER CD NUMBER(5,0) PRIMARY KEY,
 \overline{2}CREATED BY VARCHAR2(30 BYTE),
 3
 4
     CREATION DATE VARCHAR2 (100),
 5
     DEFINITION LANGUAGE VARCHAR2(4 BYTE),
 6
     ENABLED FLAG VARCHAR2(1 BYTE),
 7
     LAST MODIFIED BY VARCHAR2(30 BYTE),
 8
     LAST MODIFIED DATE VARCHAR2 (100),
 9
     LEAF ONLY FLAG VARCHAR2(1 BYTE),
     ACCOUNT OFFICER DISPLAY CD VARCHAR2(10 BYTE) DEFAULT NULL
10
11
       ) ;
```
**Step-9:-** Double click on Input file and browse an input file that can be .txt, .csv any test file.

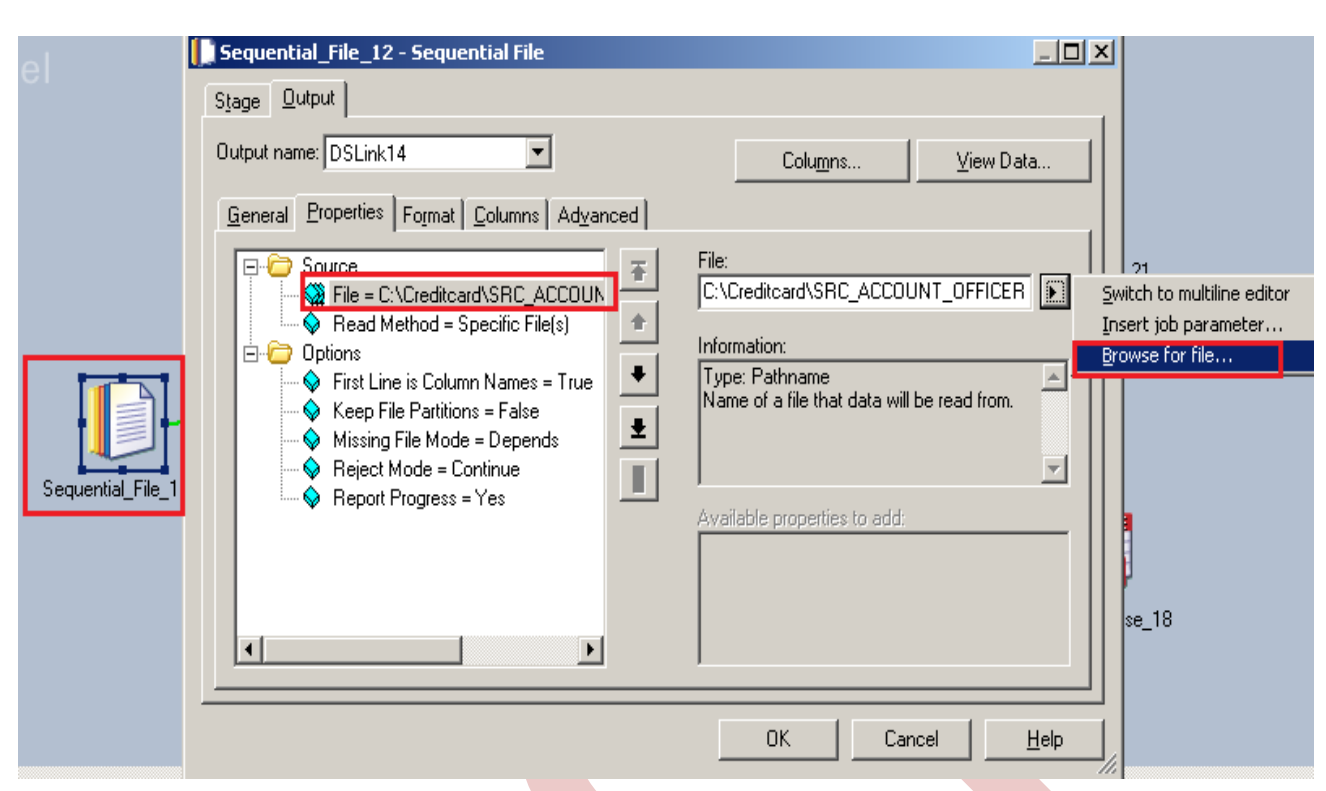

**Step-10:-** Go to Format tab and Remove double Quote because we don't need them then Click on OK. Note:- If you use date as a input than specify here which type of format you used

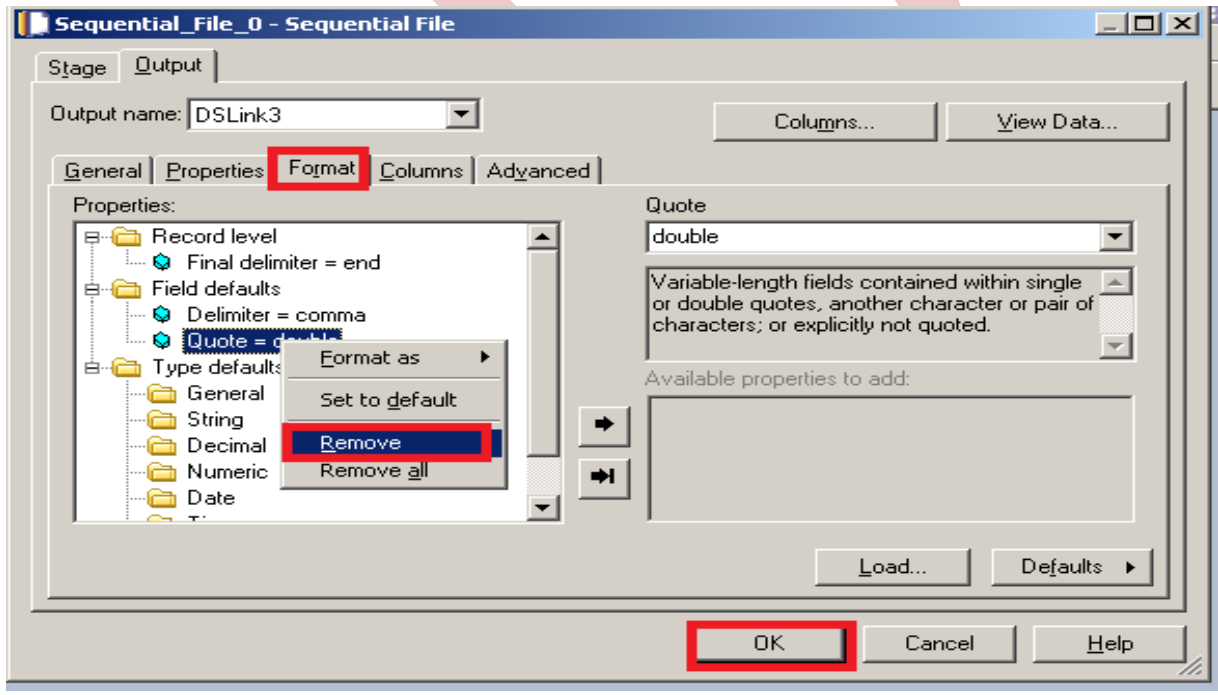

**Step-11** Go to Columns tab and enter same column names as declared in Input file and put data type, length than click on View Data. This will show your Input Data.

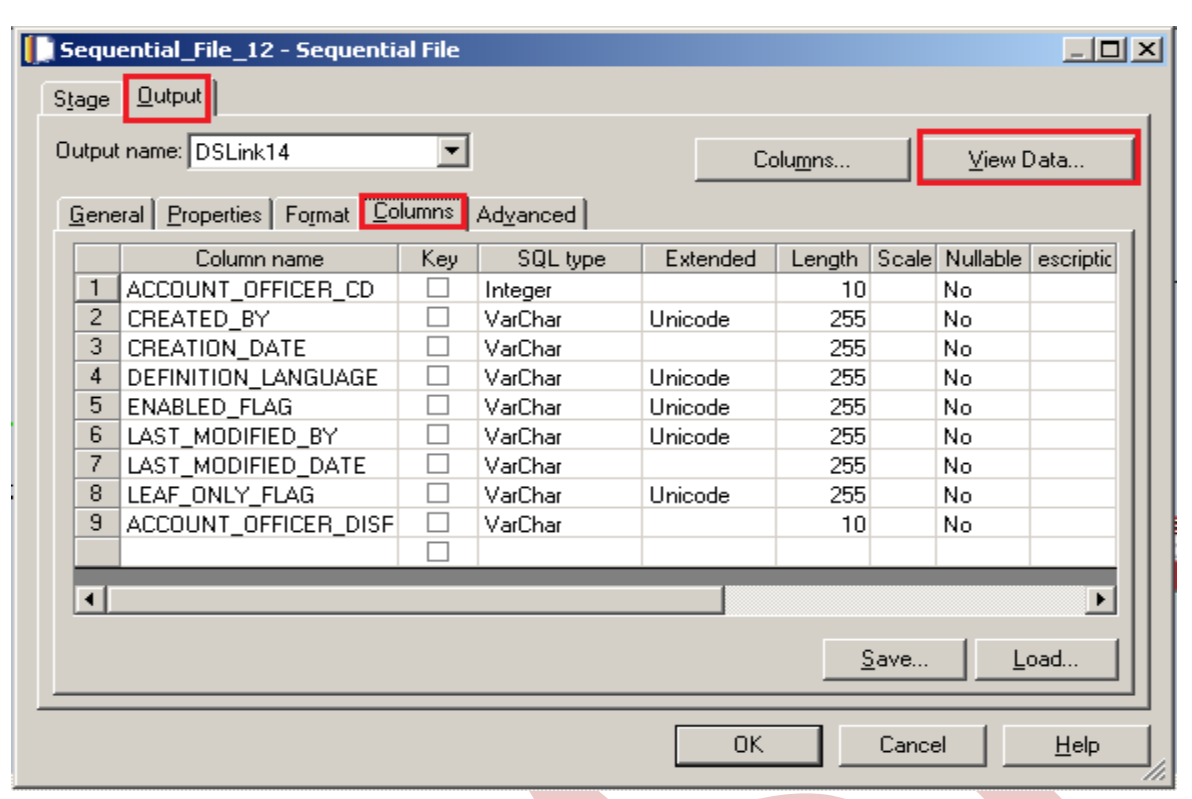

**Step-12:-** Now click on View Data and Ok. If your data is shown like this that means you have made successful connection between input file and Datastage otherwise it will give some error like column mismatch error.

| $  D $ $\times$              |                          |                | DEFINI A |                                  |           | ACCOUNT OFFICER CD CREATED BY CREATION DATE |  |
|------------------------------|--------------------------|----------------|----------|----------------------------------|-----------|---------------------------------------------|--|
|                              |                          |                |          | 11-JUN-10 07.19.36.000000 PM US  |           | 52223                                       |  |
|                              |                          |                |          | 11-JUN-10 07.19.36.000000 PM US  |           | 52535                                       |  |
| View Data<br>Columns         |                          |                |          | 11-JUN-10 07.19.36.000000 PM US  |           | 53110                                       |  |
|                              |                          |                |          | 11-JUN-10 07.19.36.000000 PM US  |           | 53458                                       |  |
|                              |                          | Advanced       |          | 11-JUN-10 07.19.36.000000 PM US  |           | 53961                                       |  |
| [No property selected]       | 王                        |                |          | 11-JUN-10 07.19.36.000000 PM IND |           | 54254                                       |  |
|                              |                          | <b>LCCOUN</b>  |          | 11-JUN-10 07.19.36.000000 PM US  |           | 54608                                       |  |
|                              |                          | b(s)           |          | 11-JUN-10 07.19.36.000000 PM IND |           | 54706                                       |  |
| <b>Information</b>           |                          |                |          | 11-JUN-10 07.19.36.000000 PM US  |           | 55304                                       |  |
|                              | $\langle \Psi \rangle$   | $= True$       |          | 11-JUN-10 07.19.36.000000 PM IND |           | \$\$362                                     |  |
|                              |                          |                |          | 11-JUN-10 07.19.36.000000 PM US  |           | 55675                                       |  |
|                              | $\overline{\mathcal{L}}$ | Ħs             |          | 11-JUN-10 07.19.36.000000 PM IND |           | 56174                                       |  |
|                              | $\blacksquare$           |                |          | 11-JUN-10 07.19.36.000000 PM US  |           | 56339                                       |  |
| Available properties to add: |                          |                |          | 11-JUN-10 07.19.36.000000 PM IND |           | 56619                                       |  |
| GFile                        |                          |                |          | 11-JUN-10 07.19.36.000000 PM US  |           | 57060                                       |  |
|                              |                          |                |          | 11-JUN-10 07.19.36.000000 PM IND |           | 57619                                       |  |
|                              |                          |                |          | 11-JUN-10 07.19.36.000000 PM US  |           | 58010                                       |  |
|                              |                          |                |          | 11-JUN-10 07.19.36.000000 PM IND |           | 58235                                       |  |
|                              |                          | $\overline{ }$ |          | 11-JUN-10 07.19.36.000000 PM US  |           | 58616                                       |  |
|                              |                          |                |          | 11-JUN-10 07.19.36.000000 PM IND |           | 58900                                       |  |
| <b>OK</b><br>Cancel<br>Help  |                          |                |          | 11-JUN-10 07.19.36.000000 PM US  | --------- | 59154                                       |  |

**Step-13:-** After choosing file, select 'True' from First line in column Names dropdown for removing first line from Input file.

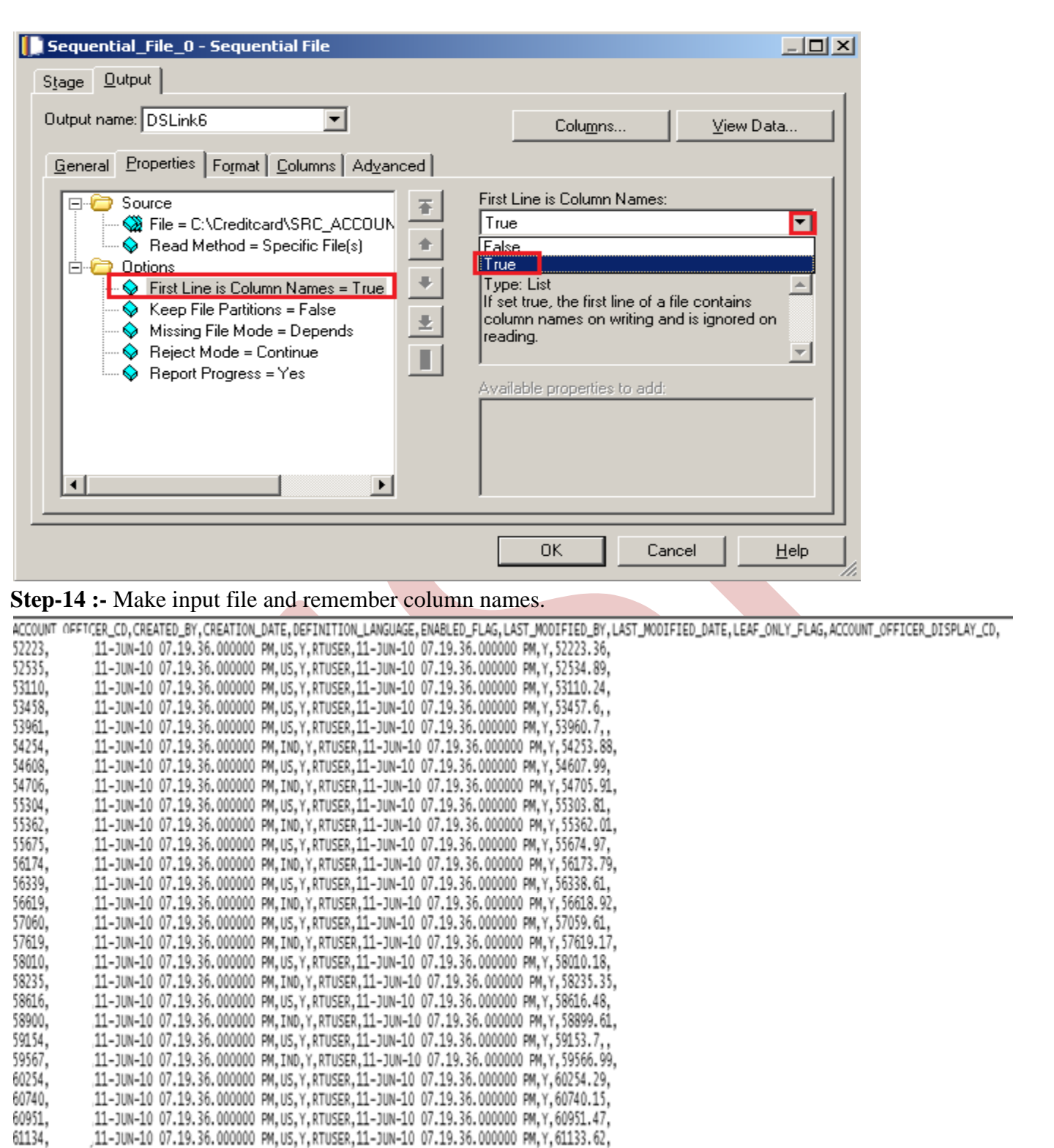

**Step-15:-** Now double click on switch stage see here there are some option available now click on selector button than select a definition language column because we want to split our source data based on definition language.

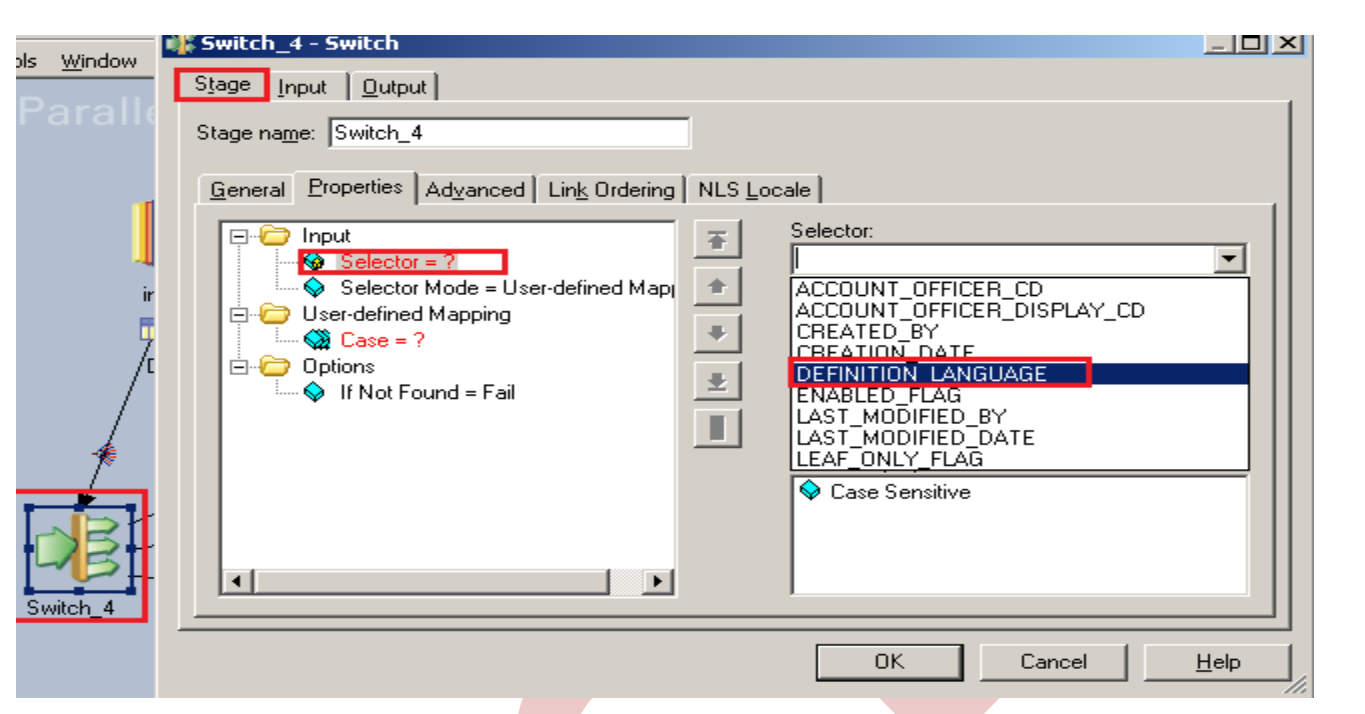

**Step-16:-** Now we want to store our data into 3 target files, so we have to use 3 cases statement and remember that in every time put statement and after statement you have to put the output link number and by default link number is started with 0 and further.

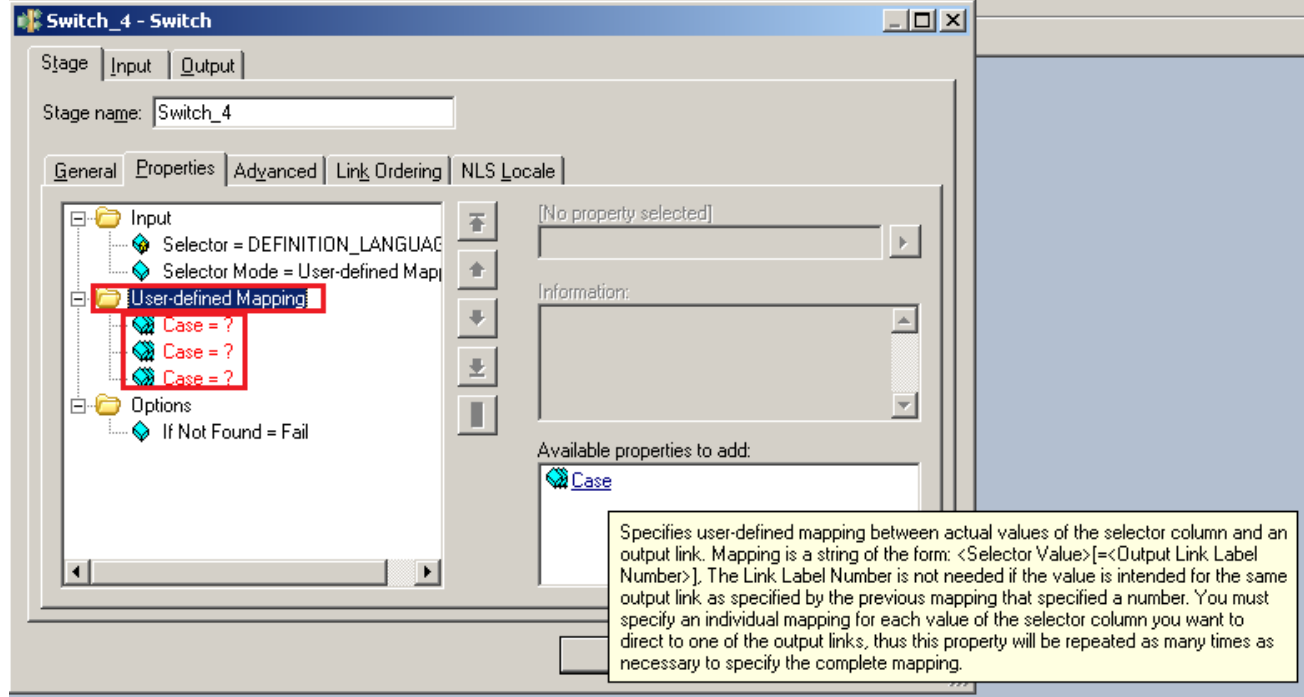

**Step-17:-** See I'm used three statement in first link IND based data goes to link number 0 means first target so it's better if you specify the link name by 0,1,2 likewise so you have to specify like this.

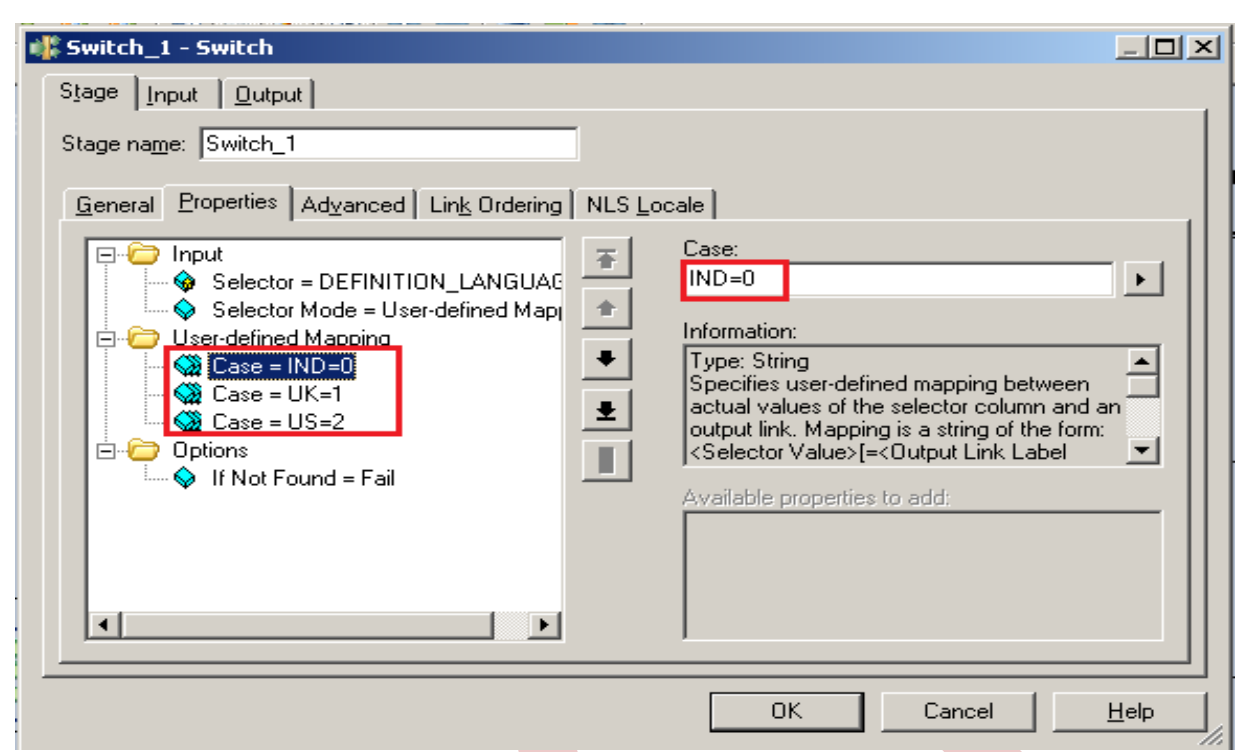

**Step-18:-** You can see it ordering of link and link name as i specify link name LNK\_0, likewise so it's better to understand.

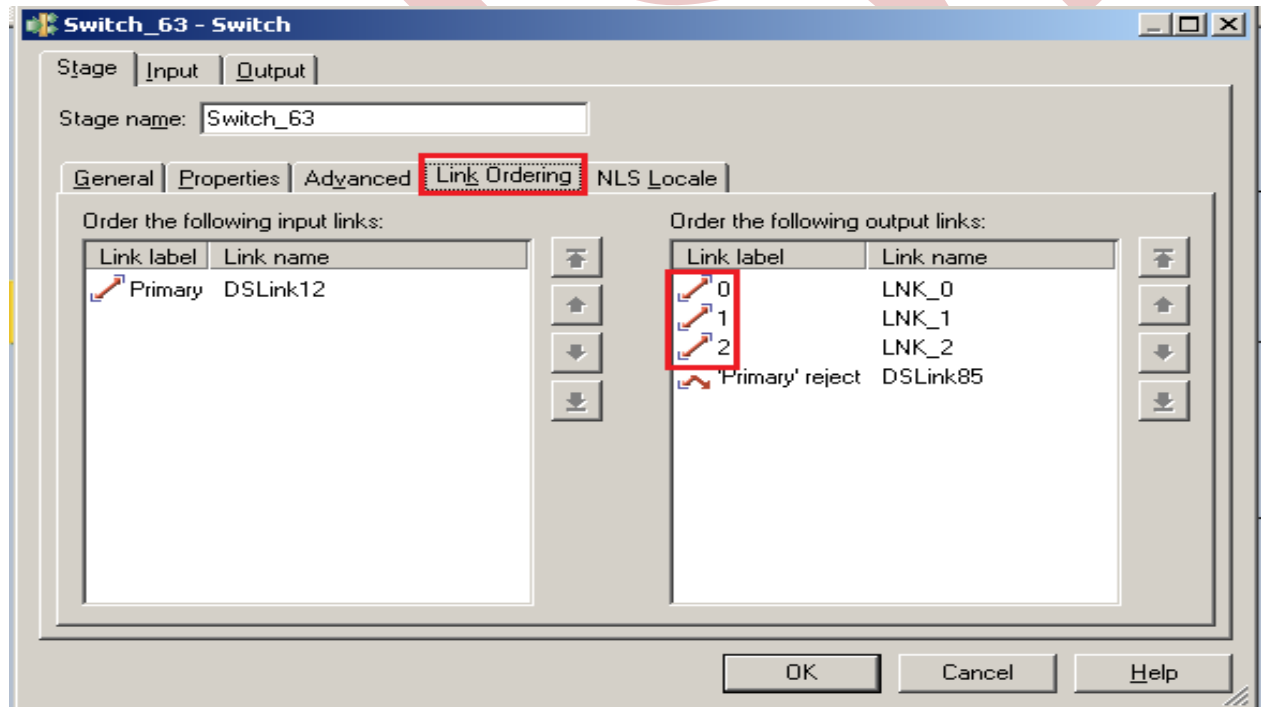

**Step-19:-** Now go to input tab and select partitioning and you can hash key partition because every time if we use key base technology than we have to use hash otherwise you can also specify Auto instead of Hash.

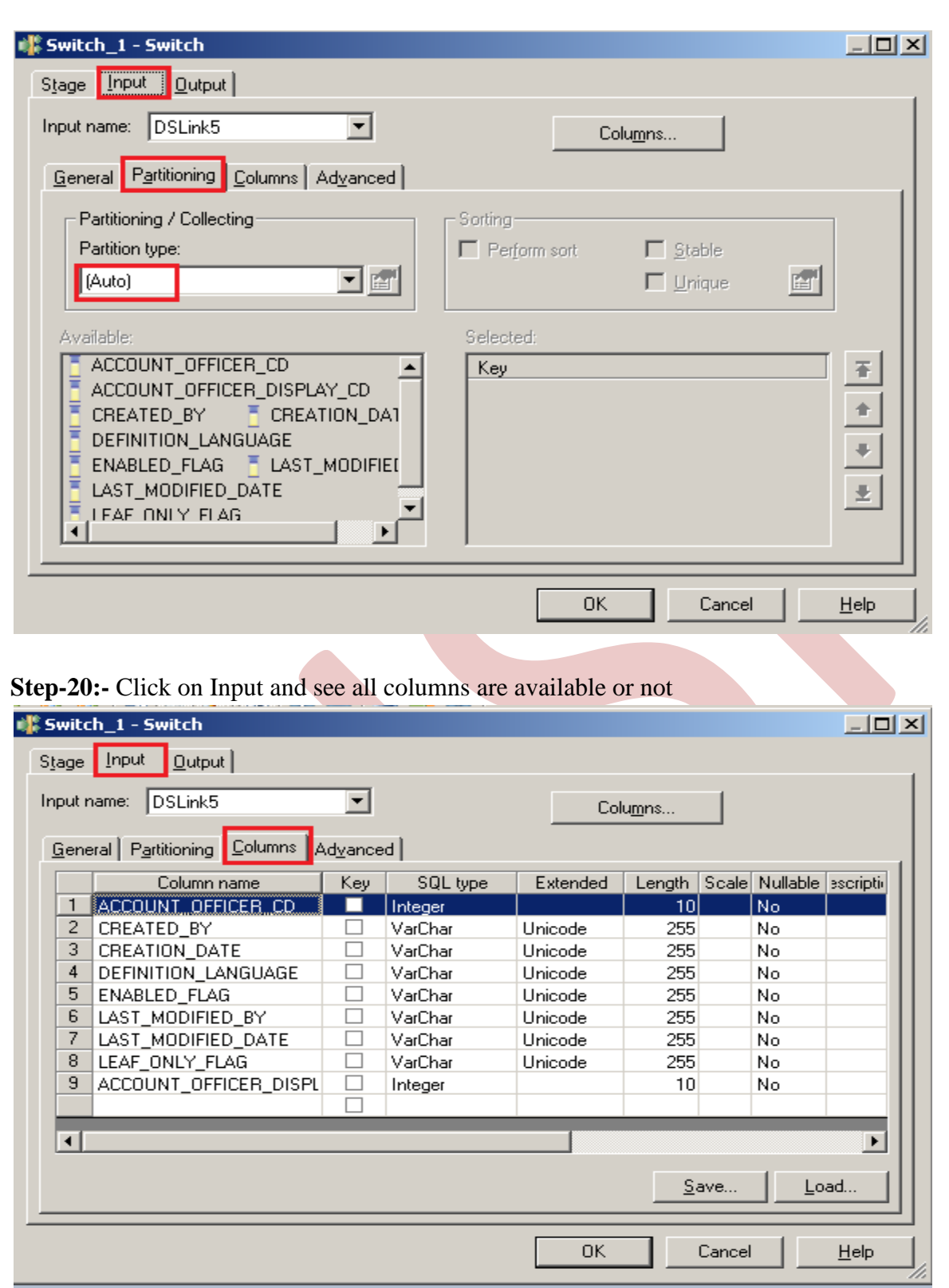

**Step-21:-** Now go to output tab then select all links and drag them into Out Link for sending data which satisfies switch condition into output links..

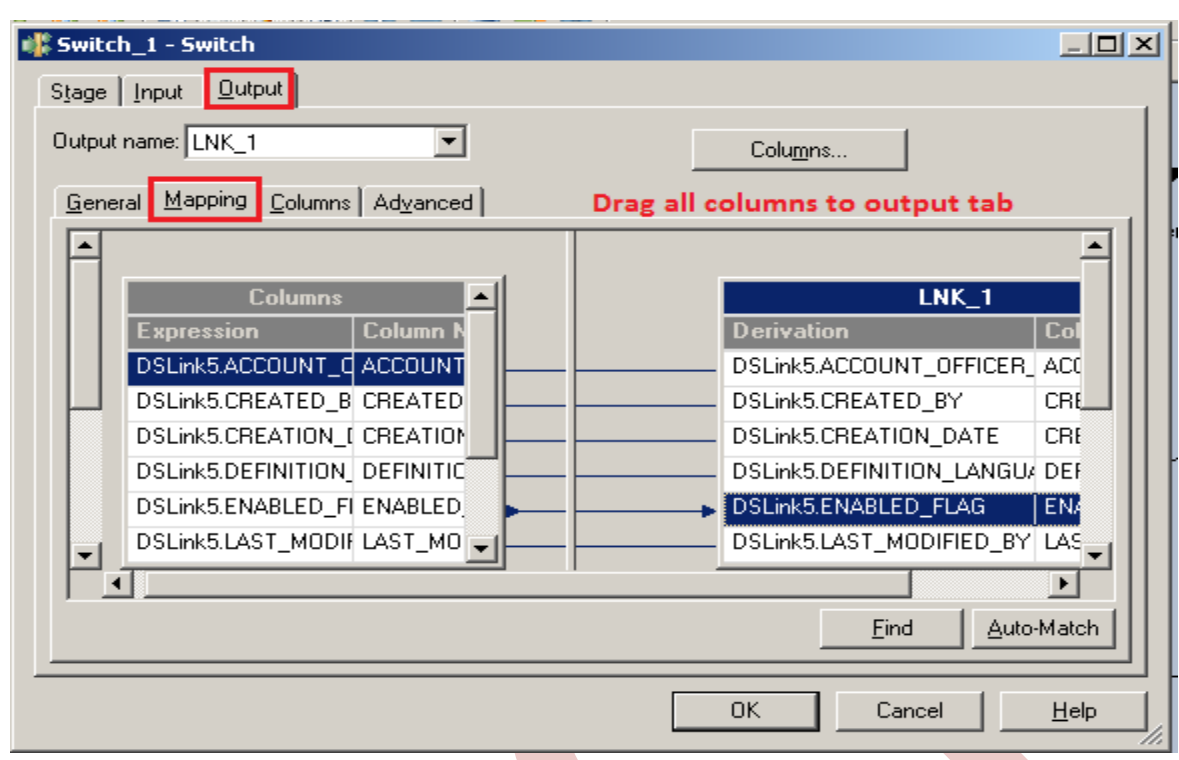

**Step-22:-** Now we have 3 targets for every target we have provide path like above one.

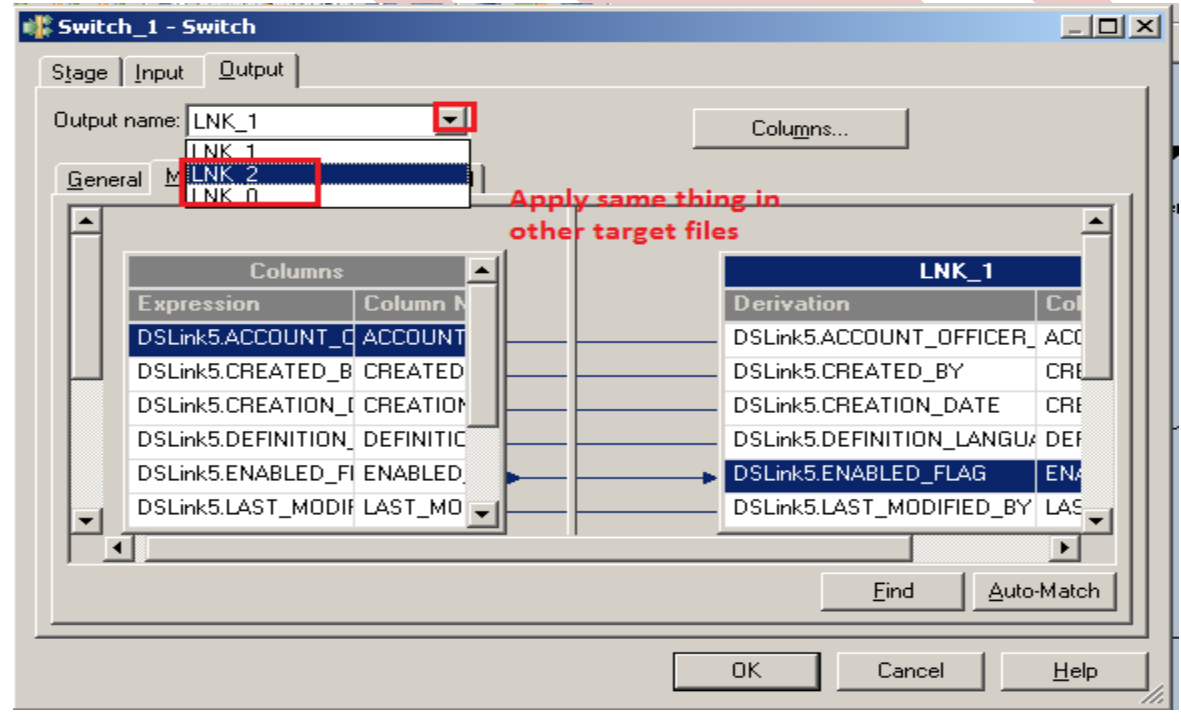

**Step-23:-** Now double click on Sql Server enterprise stage then it looks like below screen shot. Here we have to enter our table name where we want to insert our data. Multiple options are there for write mode drop down. If we directly want to load data than we simple used write method as load otherwise we manually put queries on it. Also we have to specify username and password and this password should match with oracle

username and password. Below we specify Replace as write Mode that means if already data is present in table than replace the data with new data.

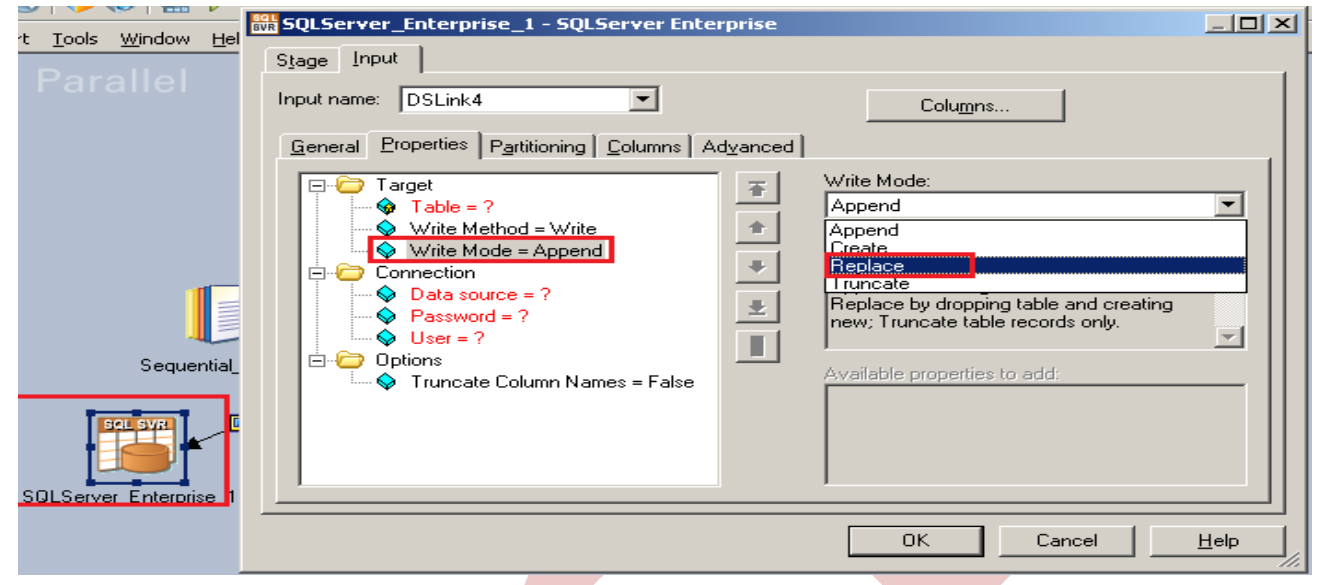

**Step-24:-** Click on column tab and see all the columns are showing or not.

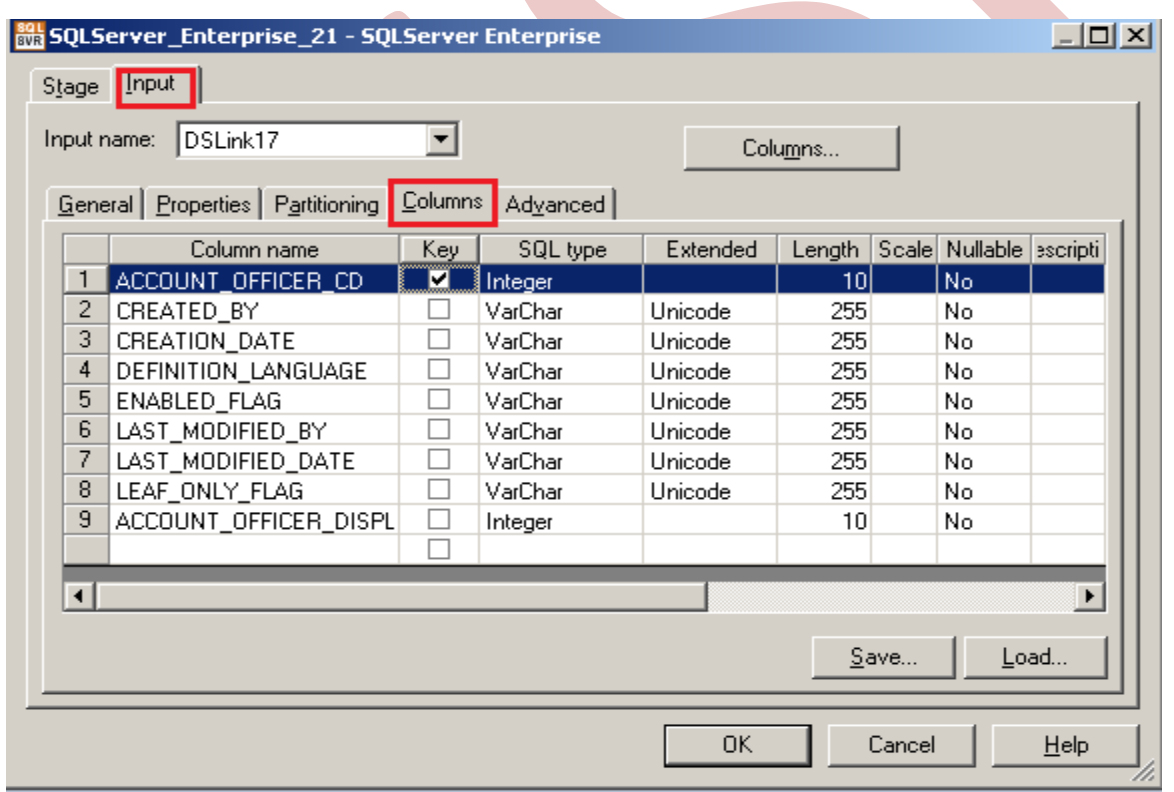

**Step-25:-** Now here we have to specify the table name and schema name and make an ODBC connection. System DSN and all the other entries should be same as where your table is situated and whatever you specify in System DSN.

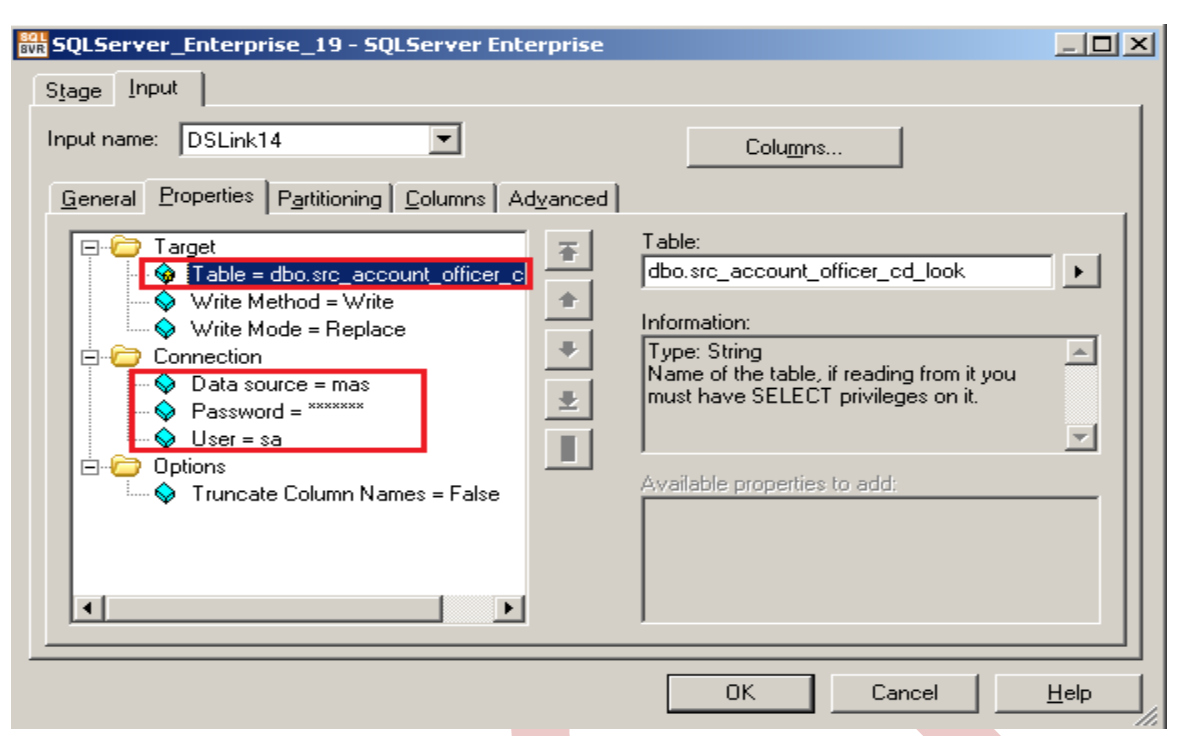

**Step-26** :- Now double click on Oracle enterprise stage then it looks like it and we have to enter our table name here in which table we want to insert our data and there multiple options if we directly want to load data then we simple used write method as load otherwise we manually put queries on it and also we have to specify username/password on it this password should be matched with oracle username/password..

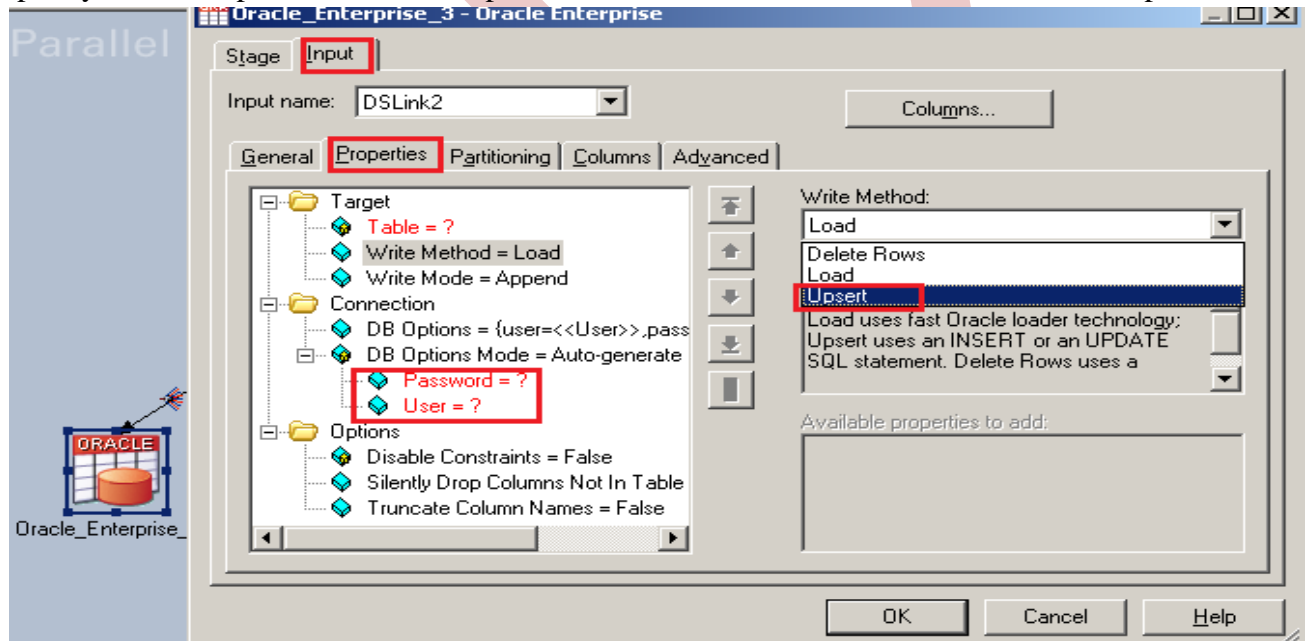

**Step-27:-** There's one more option here once you click on connection tab than remote server options are popup than we have to specify our server name of oracle.

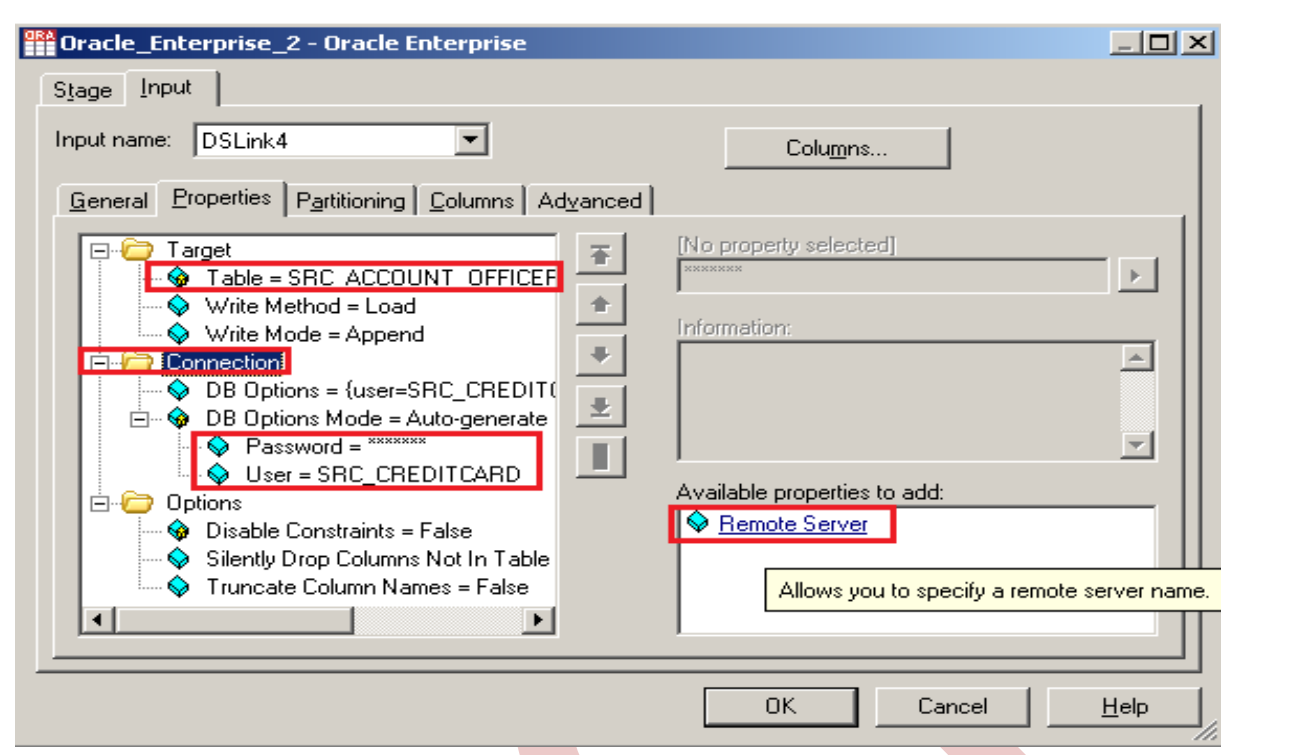

**Step-28:-** See below, my server name is ORCL and username/password and table name. Ensure that you put correct information than only you will be able to load the data into table.

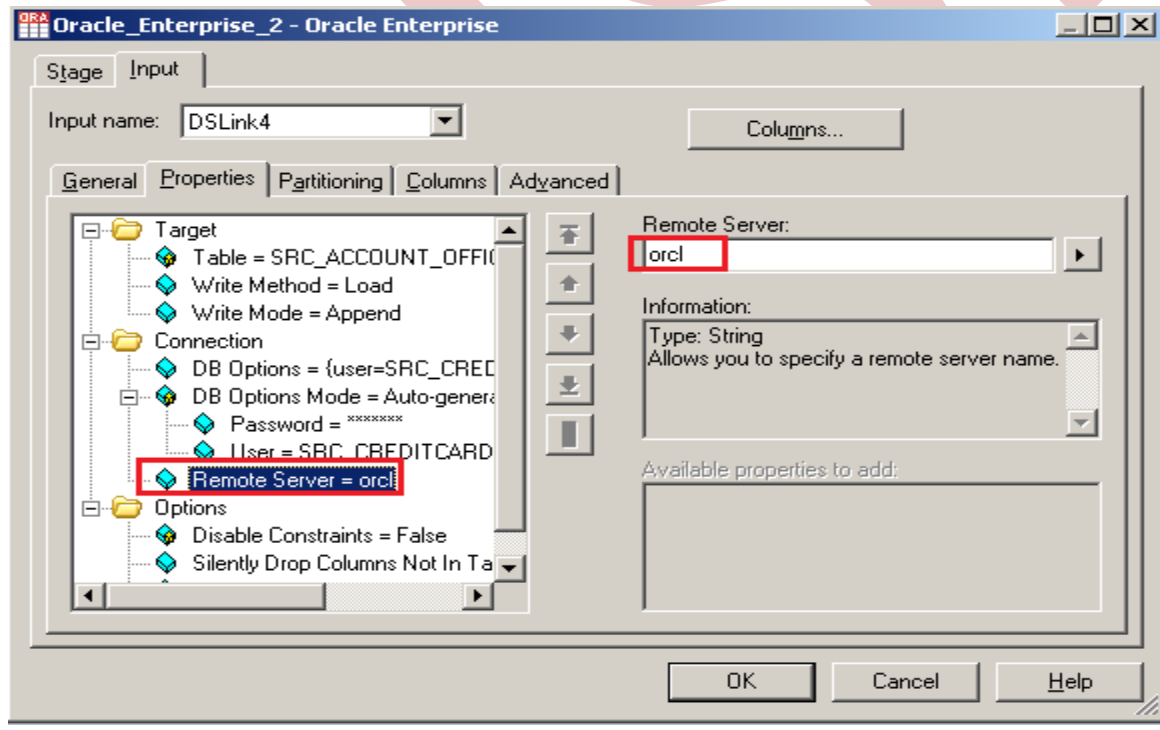

**Step-29:-** Now there are two ways to load data, directly load or user define load. We choose user define that's why we choose upsert.

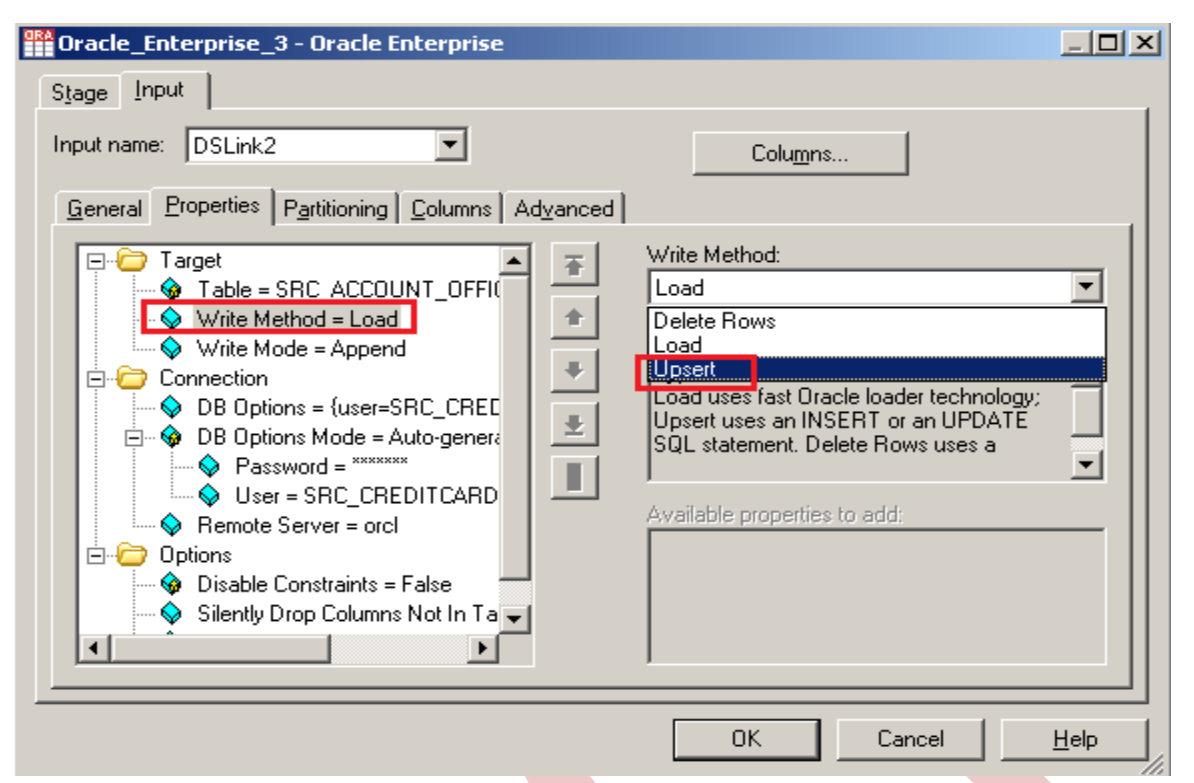

**Step-30:-** See below, there is insert query and update we want to insert data in oracle so copied the insert query.

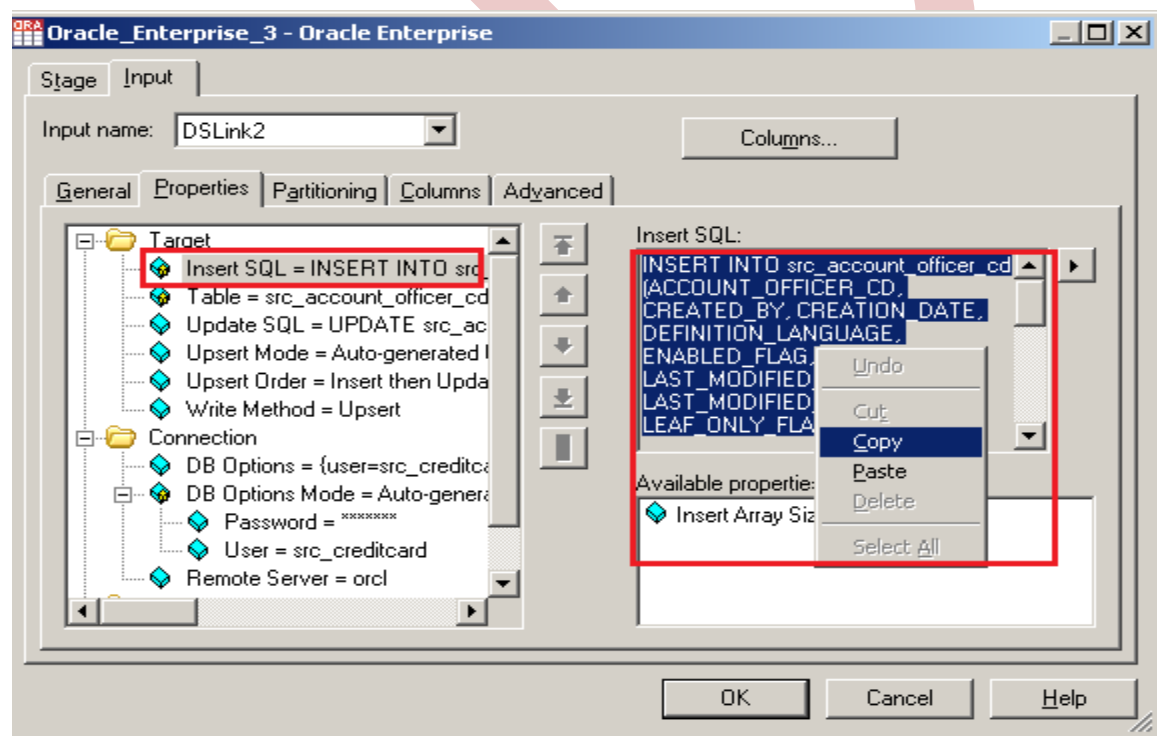

**Step-31:-** We only want to update our data by insert data in table, so we copied the insert query and put in this and because we only want to update so we have choosen update only method.

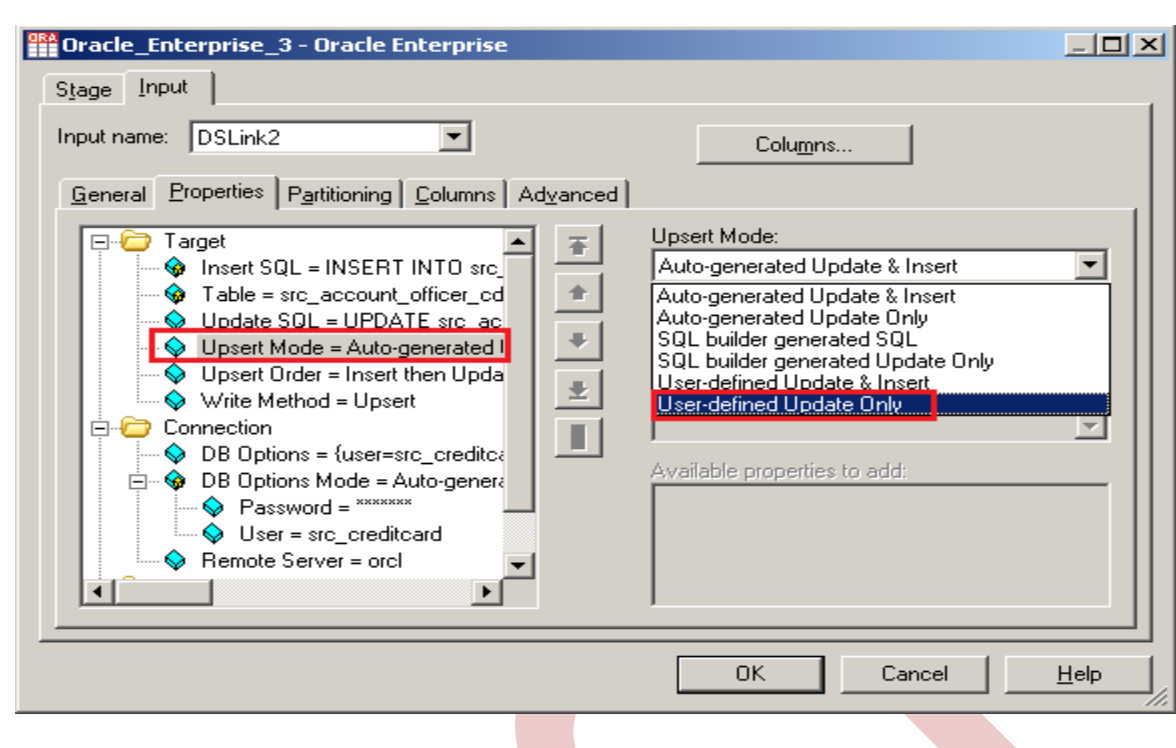

**Step-32:-** Now paste the query into update space.

Z

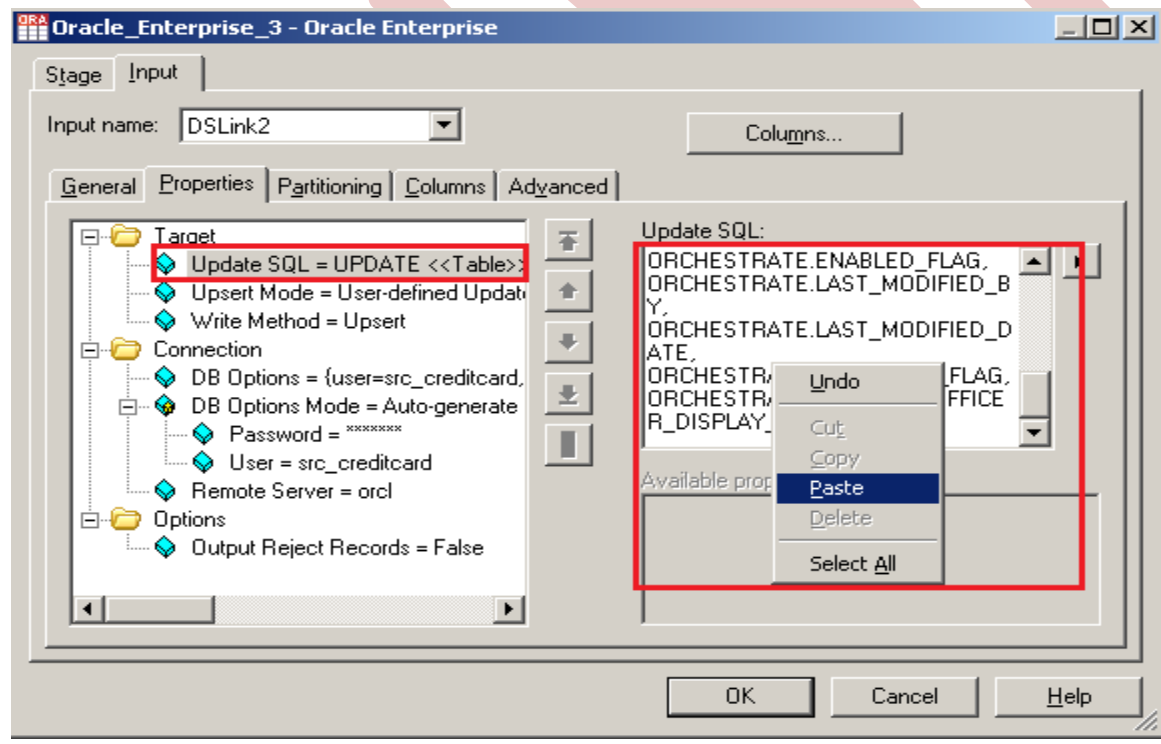

**Step-33**:- Click on column tab and see all the columns are showing or not.

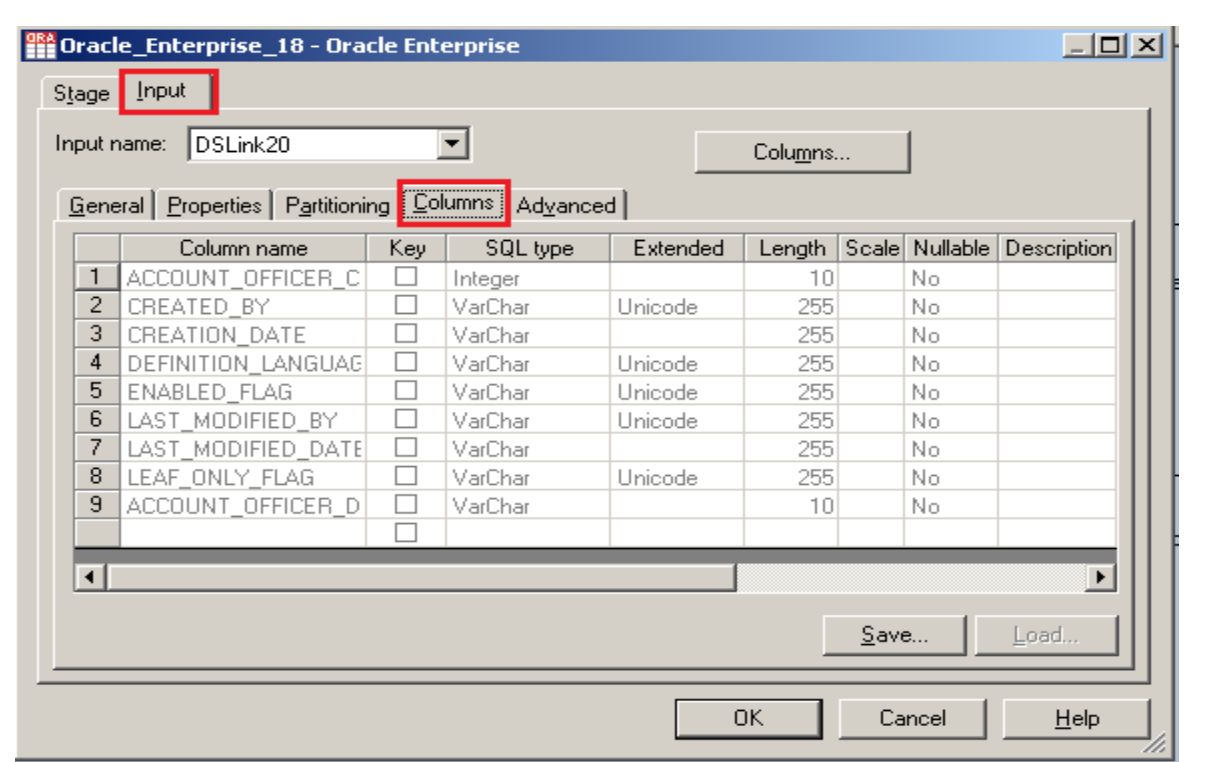

**Step-34:-** Now double click on target file and specify the output file name.

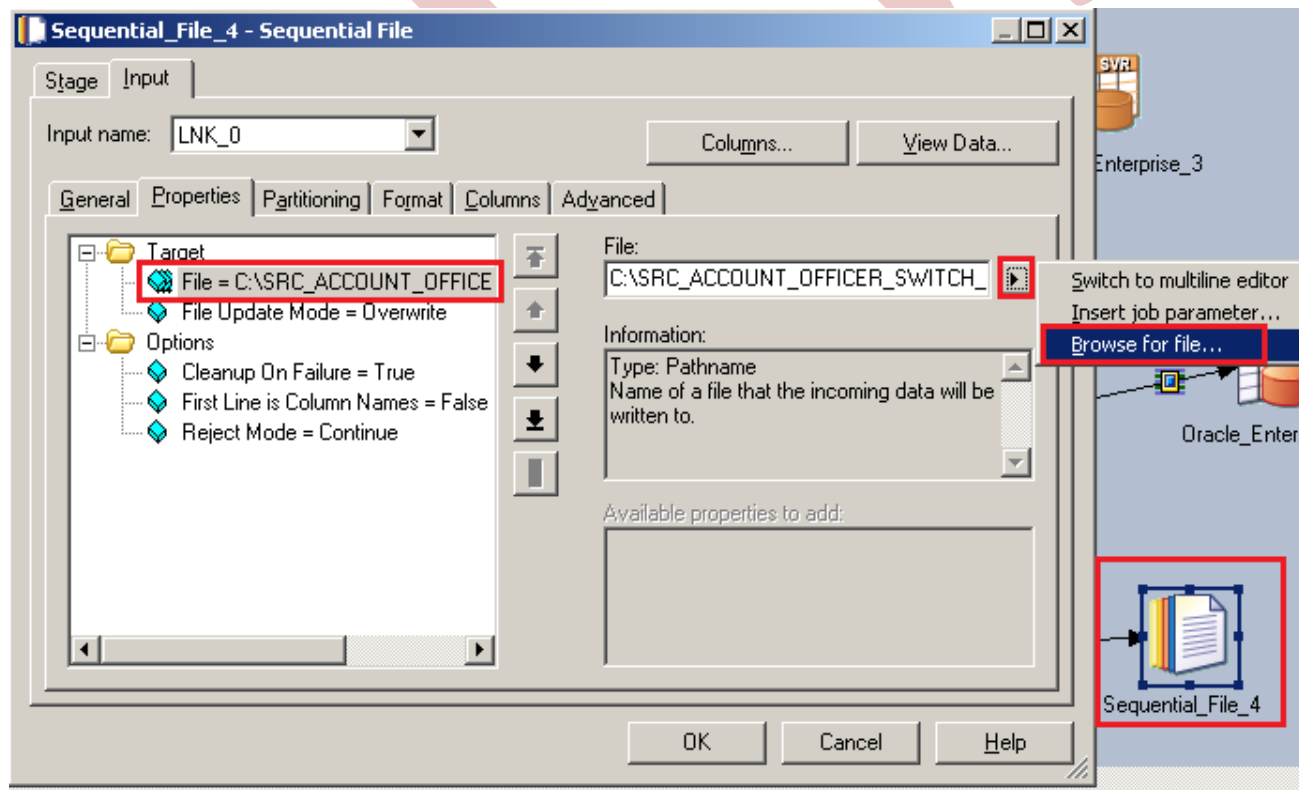

**Step-35:-** Now compiling the job so click on compile button.

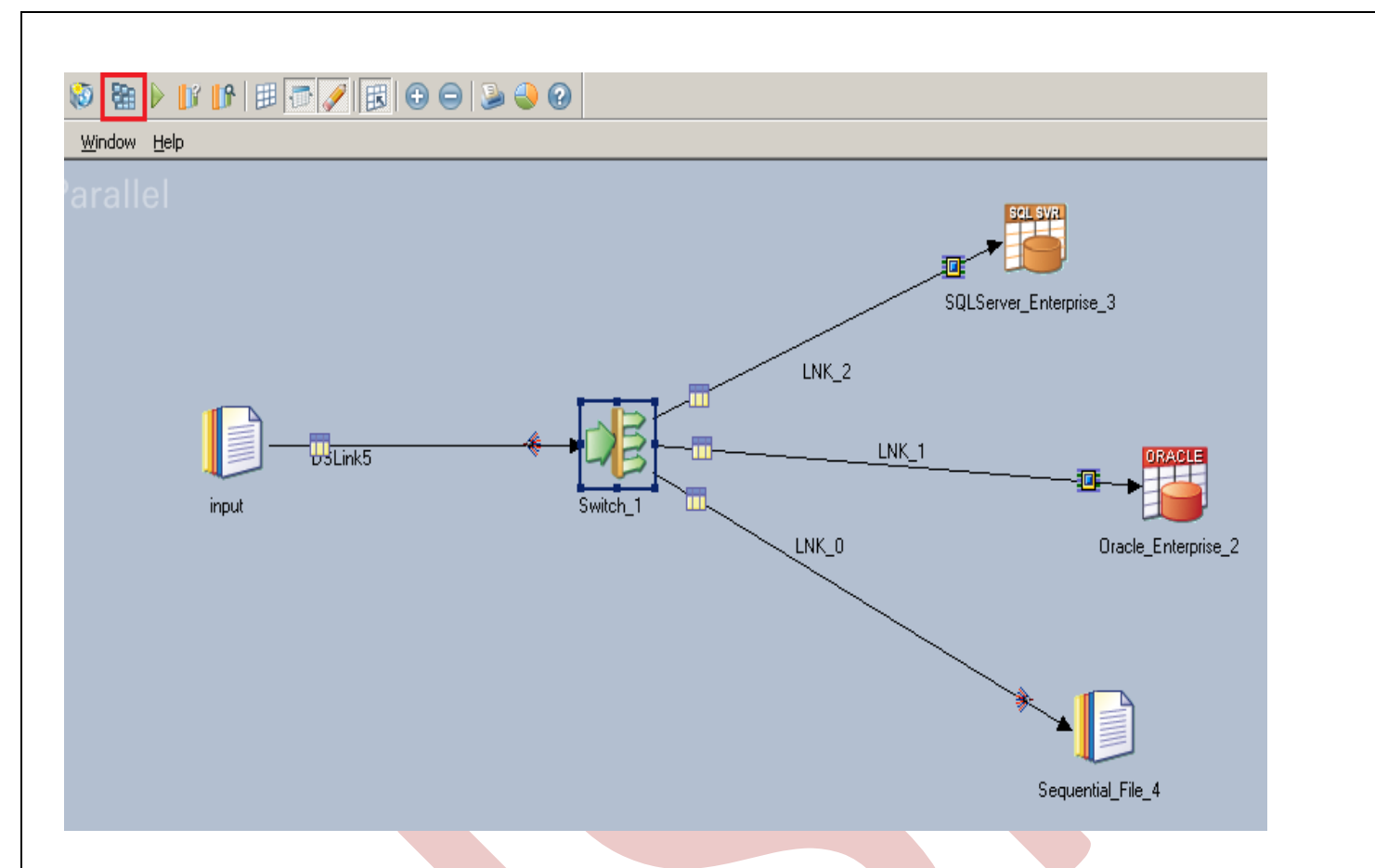

**Step-36:-** If this is shown that means your compilation is done otherwise it shows error. Now click on run button or (CTRL+F5).

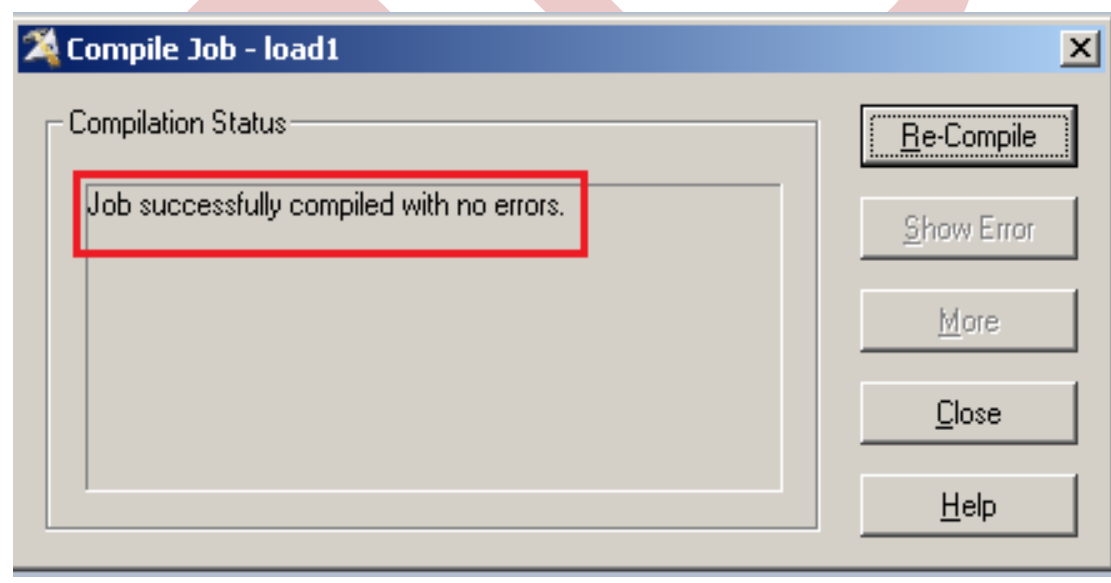

**Step-37:-** Now click on Run tab and notice some options available here. We have selected No limit of warnings and we can validate before run the job.

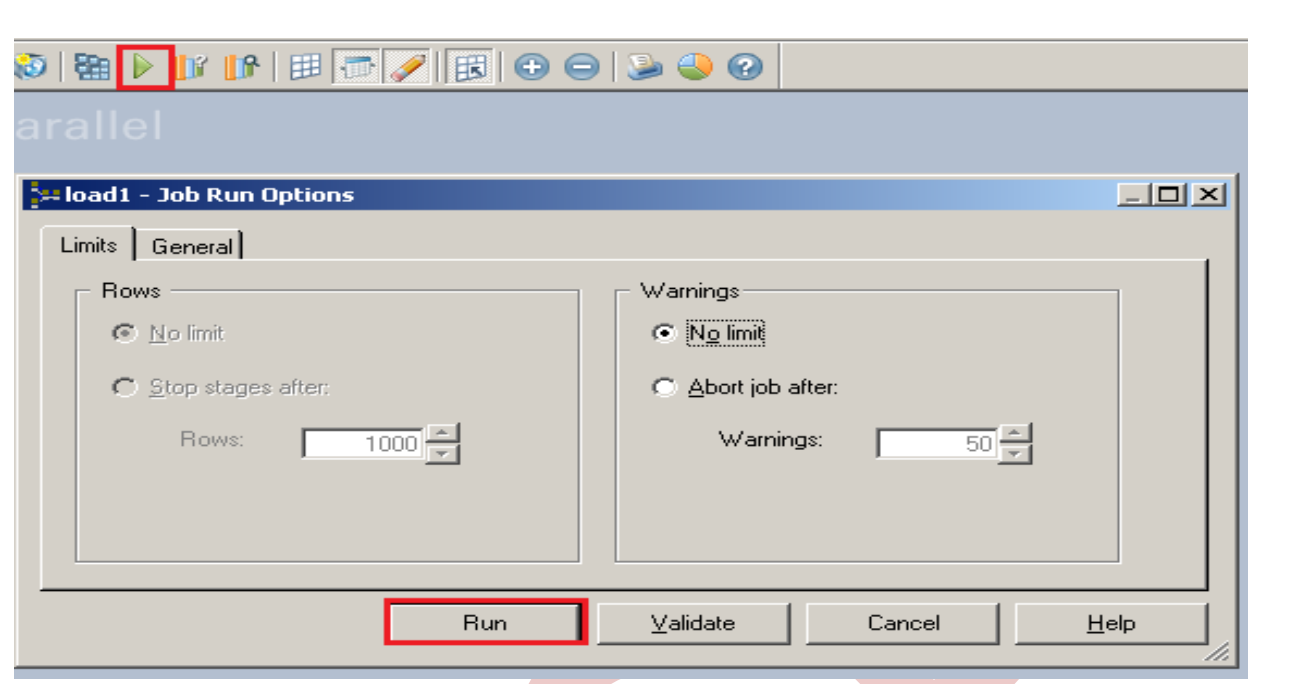

**Step-38:-** After click on run wait for a while than it shows GREEN line that means your transformation is successfully done otherwise if it shows RED Line that means not Done and BLUE Line means Under Process.

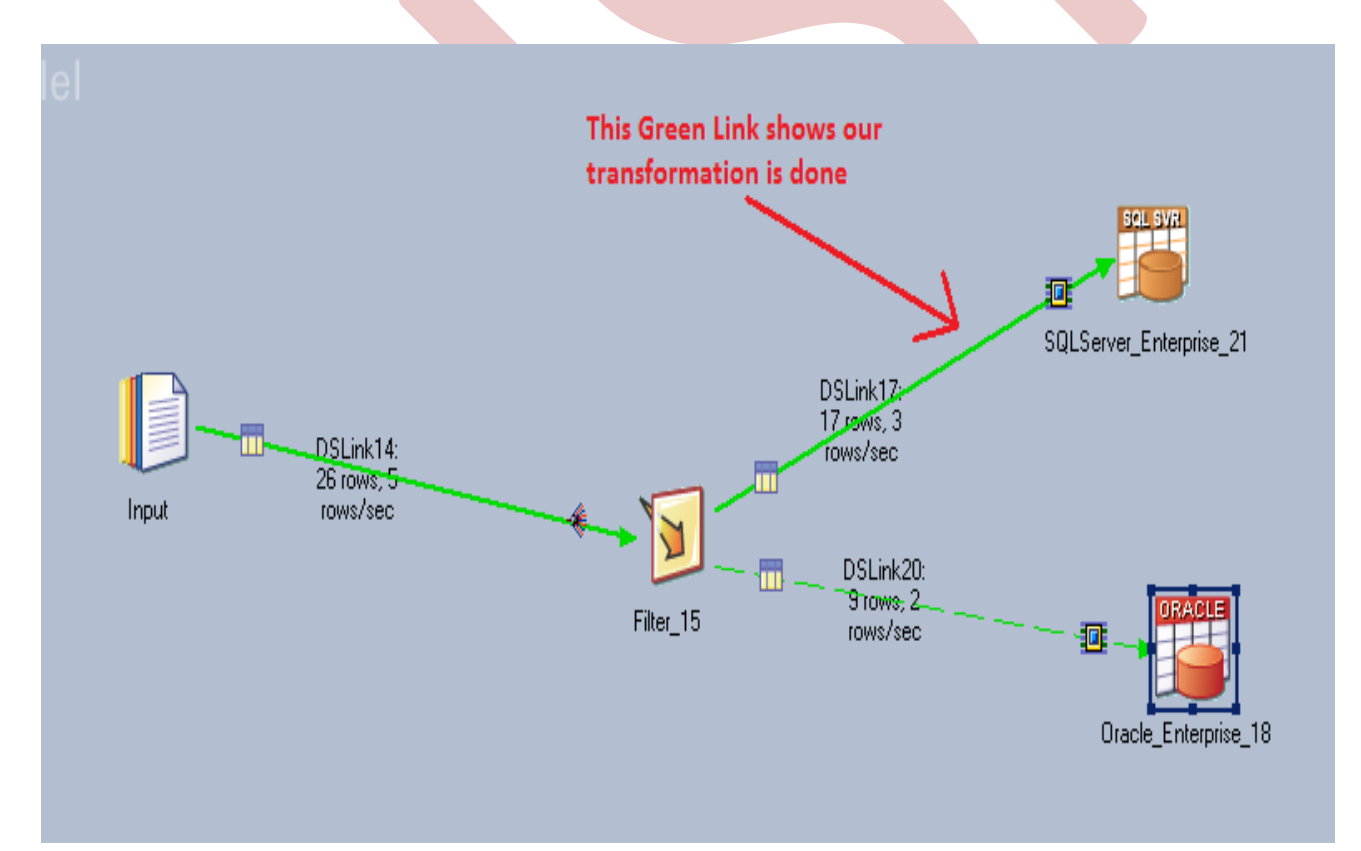

**Step-39:-** Now Goto SQL Console and connect with the same login credentials as I mentioned in oracle enterprise stage src\_creditcard/password so you can choose your own username and password.Before

loading, remember to check structure of this file is available and then you should be able to load the data. than simple query:

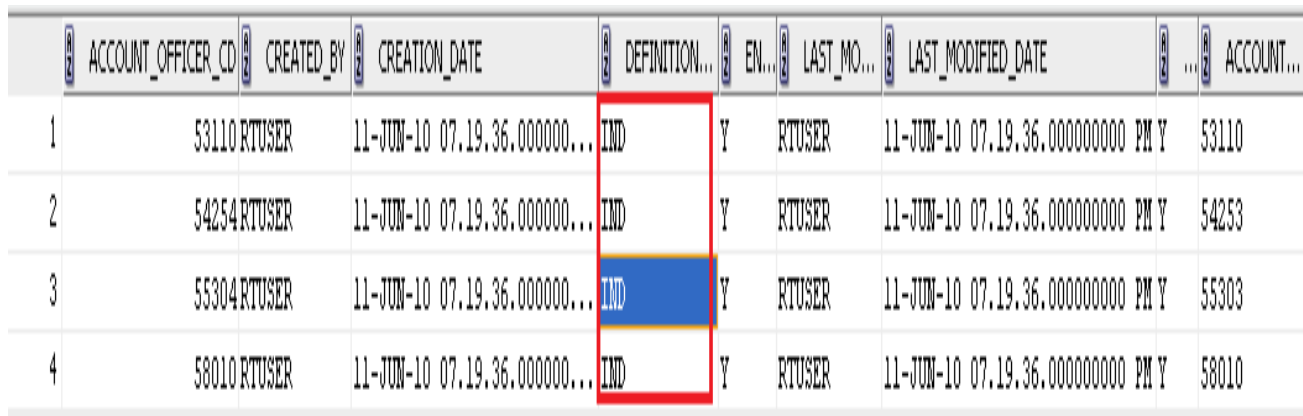

<SELECT \* FROM SRC\_ACCOUNT\_OFFICER\_SWITCH;>

**Step-40:-** Now Go to SQL Console and connect with the same login credentials as I mentioned in Sql server enterprise stage sa/password123 so you can choose your own username and password. Before loading, remember to check structure of this file is available and then you should be able to load the data. then simple query:

<SELECT \* FROM SRC\_ACCOUNT\_OFFICER\_SWITCH;>

MITESHA.mast...QLQuery1.sql\* Summary

SELECT \* FROM DEO. SRC ACCOUNT OFFICER SUFFORT

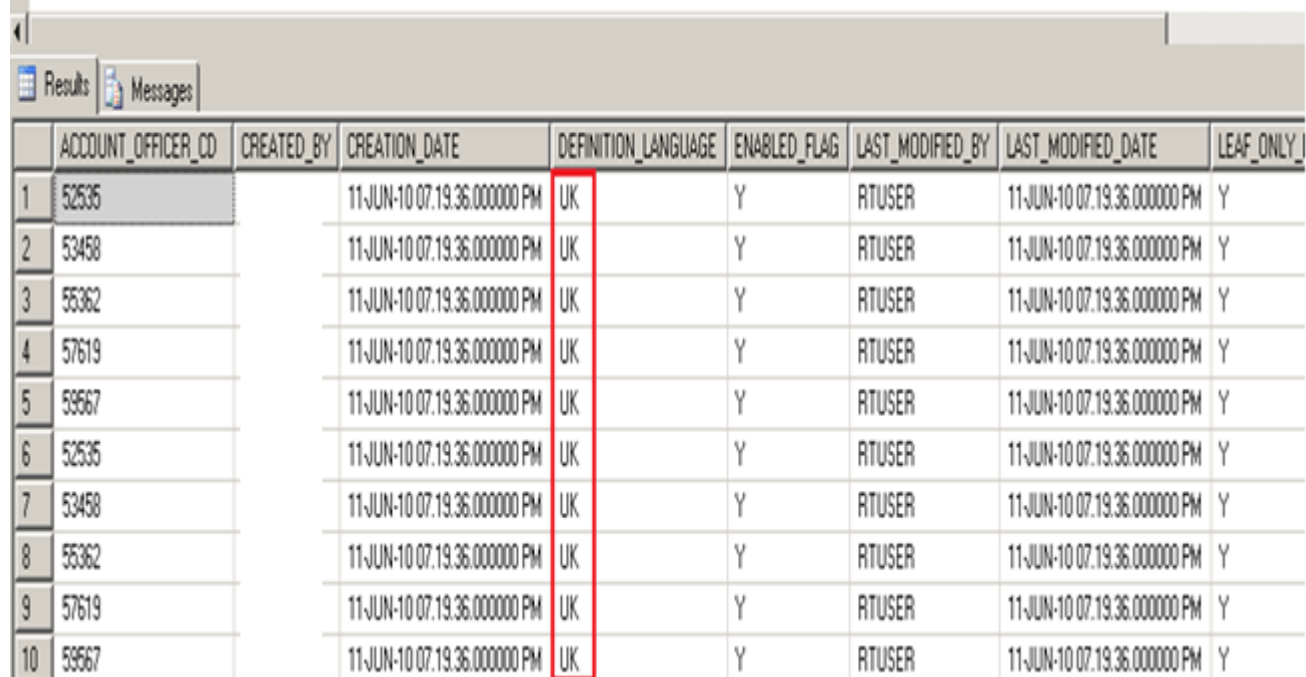

**Step-41:-** See the output of flat file there is only US based row are available.

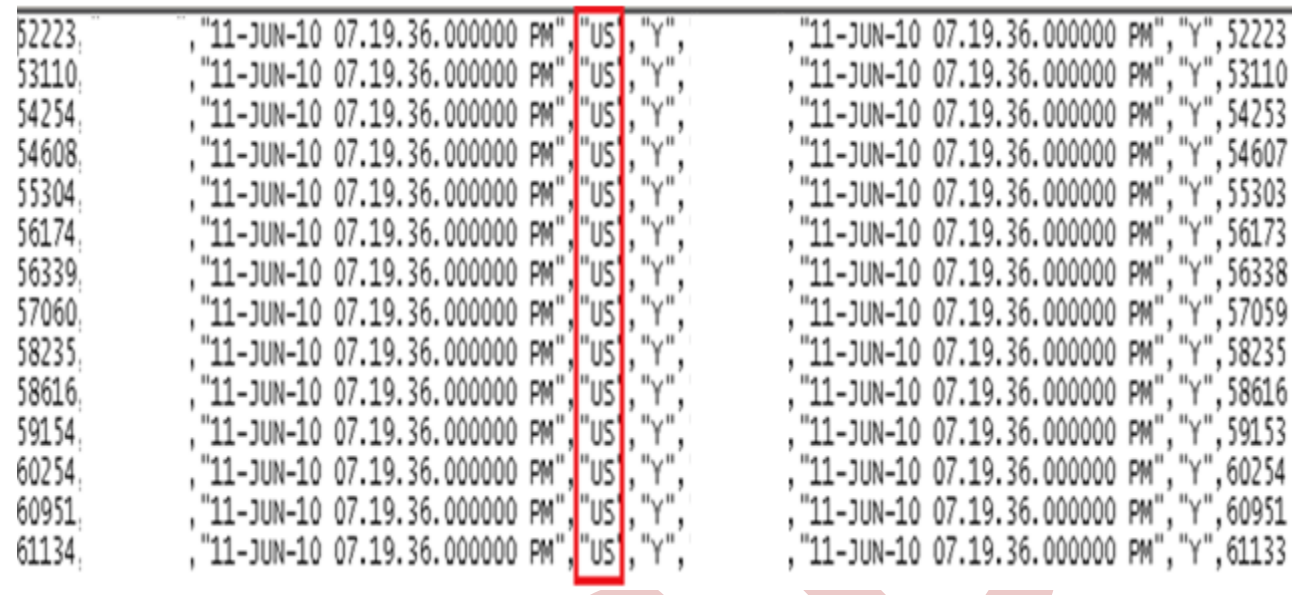